# **Kandao Meeting S**<br>ALL-IN-ONE CONFERENCE CAMERA

# KANDAQ

User Guide / 说明书 / 說明書 / 取扱説明書

## **Product Profile**

## **Packing List**

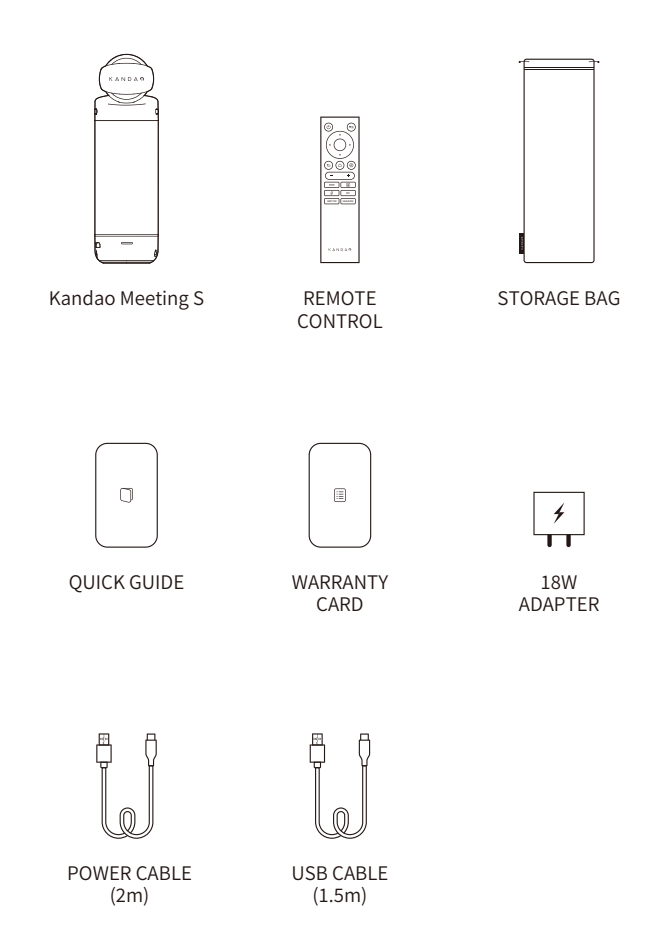

EN

### **Names of Parts**

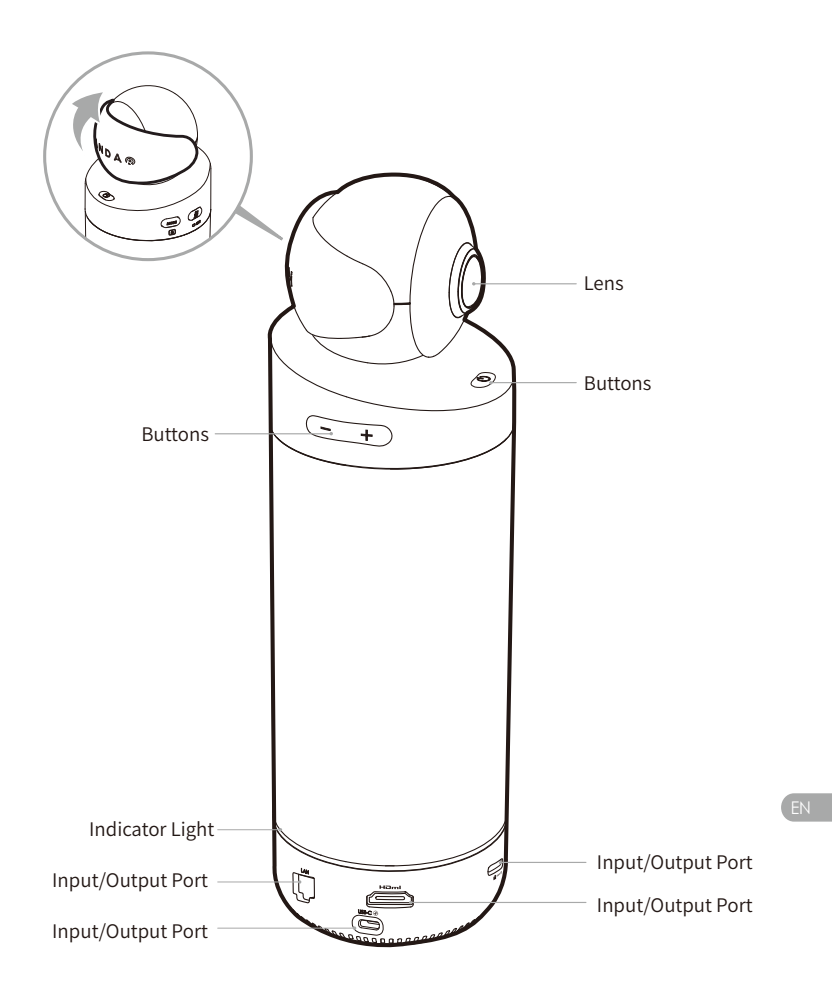

## **Buttons Description**

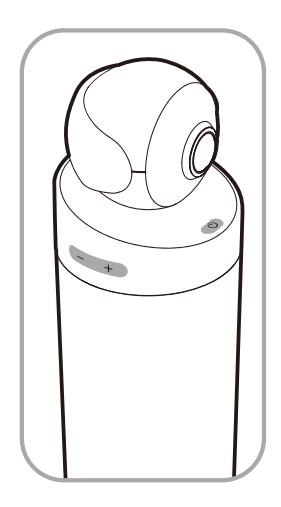

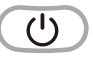

#### Power Button

Long press for 3s to turn the device on and off, short press to enter sleep mode, and another short press to wake up.

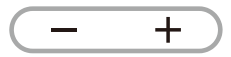

Volume Buttons Adjust the volume of speakers.

Long press "VOL+" and "VOL-" for 3s to switch HDMI output resolution (1080p/720p). HDMI  $1080P \nightharpoonup 720p$ 

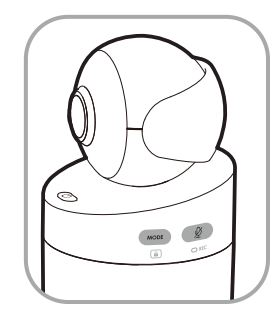

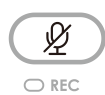

#### Mute/Record Button

Short press to mute the microphone. Long press for 3s to start/stop recording a meeting. (SD card is needed to be inserted).

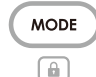

#### Mode Button

Short press to switch to different modes.

Long press for 3s to lock screen FOV.

## **Indicator Light Description**

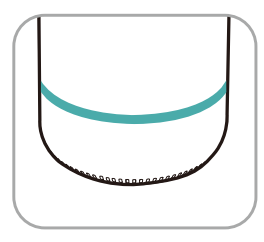

Blinking Green Starting or updating firmware

Solid Green Ready to use

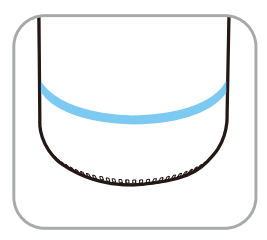

Solid Blue Camera working

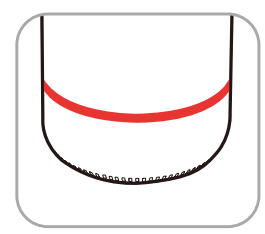

Solid Red Microphone on mute

## **Input/Output Ports Description**

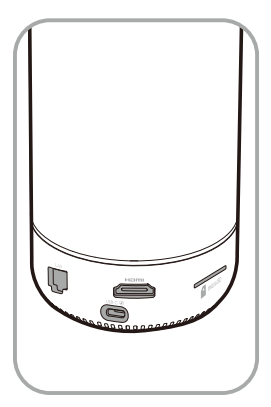

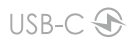

USB-C Power Port For power supply

#### HOMI

HDMI OUT for TV/displayer connection

LAN Ethernet Port Wired Network Connection

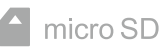

Micro SD Card Slot Support Micro SD Card in FAT32 format (Maximum 256GB)

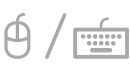

USB-A Port For mouse/keyboard connection

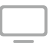

USB-C Audio/Video OUT Port

Enable the webcam, microphone, and speaker after connecting the PC

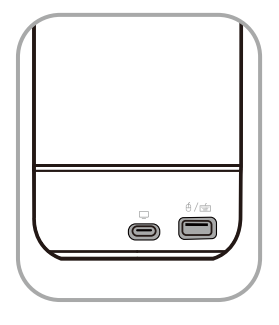

## **Remote Control Description**

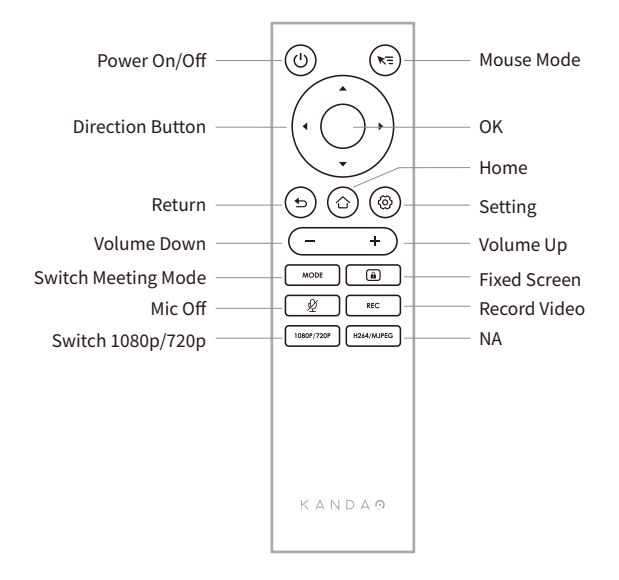

#### **Note**

- 1. Power supply for the remote: 2 AAA batteries.
- �. If the remote control doesn't work and cannot be reconnected, you can connect an external mouse to Kandao Meeting S. Then, go to "Settings" > "Bluetooth" >" Currently Connected" > Select "Kandao Meeting" > Click "Disconnected". After that, you can reconnect the remote control.
- 3. Short press the "Mouse Mode" button  $\kappa$  on the upper right of the remote, and a cursor  $\rightarrow$  will appear on the screen. Then, the remote can be used as a mouse to work with the "OK" button.
- �. When the mouse mode is on, the "Direction" button and "Power" button of the remote are unavailable. Therefore, please exit the mouse mode if you want to use features such as sleep mode, shutdown, etc.
- �. Remote control cannot be used to power on the Kandao Meeting S.

## **Standalone Mode Introduction**

## **Preparing**

- �. Use the power cable to connect the USB-C power port and the power adapter.
- �. Use HDMI cable to connect the TV/displayer with Kandao Meeting S.
	- (HDMI cable is not provided.)

## **Power on**

Long press the power button (c) to turn on your Kandao Meeting S.

- **Note**
- �. If there is no display shown, this may be because the display does not support 1080p@30Hz format. In this case, please try pressing the "Volume +" and "Volume -" buttons simultaneously for about �s, and the system will switch the HDMI output resolution to 720p fit the display.
- �. To check the HDMI output resolution, go to "Settings" > Scroll down and select "My Device".

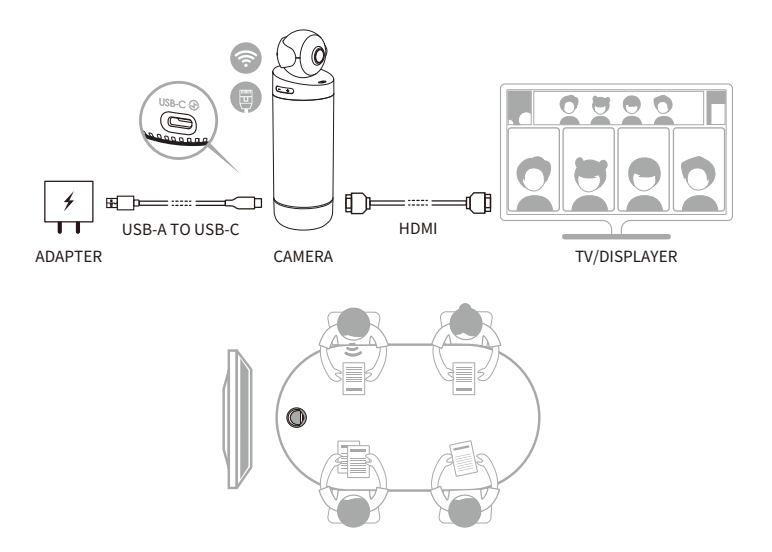

## **Pairing Remote Control**

- ❶ Simultaneously long-press the middle "OK" button and "Volume -" button for about 5s until the indicator light blinks.
- ❷ The indicator light is off after pairing successfully.

#### **Note**

After pairing successfully, pressing any key on the remote will automatically connect the next time.

## **Network Connection**

#### **Wired network connection:**

Connect the network cable to the Ethernet port of Kandao Meeting S, and then configure the wired network information in "System initial boot" or "Settings", including DHCP, static IP, network agent, etc.

#### **Wireless network connection:**

Configure and connect the wireless network in "System initial boot" or "Settings", including DHCP, static IP, network agent, etc.

## **Starting a Meeting**

**●** Go to App Store ↑, download and install video conferencing software (Tencent Meeting, DingTalk, Skype, ZOOM, Google Meet, Teams, etc.).

❷ Go back to the Home page to run a conferencing software and start a meeting.

#### **Note**

When entering text, please switch to mouse mode or use an external mouse to operate the on-screen keyboard.

## **Sleep Mode**

Short press the power button  $\circledcirc$  on Kandao Meeting S or on the remote control to enter sleep mode, while short press again to wake it up.

## **Power off**

Long press the power button  $\circledcirc$  on Kandao Meeting S or on the remote control for 3s to turn off Kandao Meeting S.

## **Recording a Meeting**

Use Kandao Meeting S as a video recording device to record an offline Meeting. The video file will be saved to the Micro SD card.

- �. Enter "Camera Tool" on Home page.
- �. Short press the "Rec" button on the remote or long-press the "Rec" button on Kandao Meeting S for 3s to start recording.
- 3. Repeat step2 to stop recording.
- **Note**
- �. If you need to record an online conference, please use the recording function of third-party conferencing software.
- �. Please exit third-party conferencing software before recording an offline conference.
- 3. A micro SD card is needed for recording. (Support up to 256GB, FAT format).

## **Entering a Meeting via Link**

- �. Go to the "Settings" menu > Select "Screen Mirroring" > Turn the toggle on.
- �. Make sure Kandao Meeting S and your Mac or Windows PCs are on the same network.
- �. Enter the IP address to the browser and enter the meeting link in the webpage.
- **Note**

When ioining a meeting through this link, the screen sharing will stop.

## **Screen Mirroring**

#### **Through IP address**

- �. Go to the "Settings" menu > Select "Screen Mirroring" > Turn the toggle on.
- �. Make sure Kandao Meeting S and your Mac or Windows PCs are on the same network.
- �. Enter the IP address to the browser and start the screen share.

#### **Note**

Audio share is not supported

when screen mirroring through IP address.

#### **Airplay**

- �. Go to the "Settings" menu > Select "Screen Mirroring" > Turn the toggle on.
- �. Make sure Kandao Meeting S and your IOS devices are on the same network.
- �. Tap the AirPlay on your Mac / iPad / iPhone and select Kandao Meeting S from the device list.

#### **Miracast**

- �. Go to the "Settings" menu > Select "Screen Mirroring" > Turn the toggle on.
- �. Make sure Kandao Meeting S and your Android devices/Windows PCs are on the same network.
- �. Miracast in different situations:
	- a. For Windows PCs: Press Winkey+K, then select Kandao Meeting S.
	- b. For Android devices: Turn on "Cast" on your Android devices and select Kandao Meeting S.

#### **Note**

The name of this function varies with mobile terminals. You can contact the device manufacturer for more information.

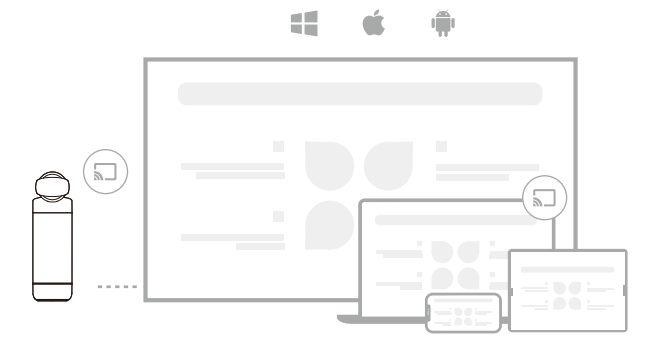

EN

## **Share Screen in a Meeting**

- ❶ Start the screen sharing function in third-party conference software.
- ❷ Click "Start Now" in the pop-up prompt.
- ❸ Follow the instruction of AirPlay or Miracast in the Screen Mirroring menu. Then, the screen is shared with online attendees.

## **Camera Settings**

Go to "Settings" > "Camera Settings" menu in Kandao Meeting S, you can adjust the EV, Video Inversion, Video Flip, and Tracking Sensitivity.

- �. **EV:** Adjust the exposure value to adapt to different brightness environment. Press the "Setting" button of the remote to adjust the EV in a meeting.
- �. **Video Inversion:** Video view will be inverted when it is on. This setting applies to scenarios where the Kandao Meeting S is installed upside down.
- �. **Video Flip:** The view will be flipped horizontally. This setting applies to the conferencing software with mirroring function
- �. **Tracking Sensitivity:** Adjust the speed of intelligent switching frequency between tracking targets in the Intelligent Mode.
- **Note**

The camera setting parameters will be synchronously applied to the "USB Mode". (Please refer to the section USB Mode Introduction for more information.)

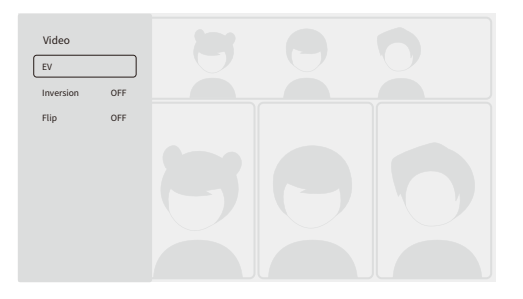

## **System Updates**

After being connected to an available network, Kandao Meeting S will pop up an update notification if there is a new firmware. Or enter "System Update" on the setting page to update the firmware.

## **Settings Menu**

- �. **Storage:** View storage space size and stored files.
- �. **Network:** Set Wi-Fi and Ethernet, including DHCP, static IP, network agent, etc.
- �. **Bluetooth:** Turn on or off Bluetooth and pair Bluetooth devices.
- �. **Screen Mirroring:** Turn on or off the wireless screen mirroring function and view the operating instructions of screen mirroring.
- �. **Language:** Set system language.
- �. **Keyboard:** Set external keyboard type.
- �. **Timezone:** Set system time zone.
- �. **Firmware upgrade:** Upgrade system firmware.
- �. **My device:** View device information.
- ��. **Sound:** Set the volume of the microphone and the speaker.
- ��. **Camera settings:** Set inversion mode, exposure compensation, screen mirroring, tracking sensitivity, etc.
- ��. **Reset:** Reset account information and restore factory settings.

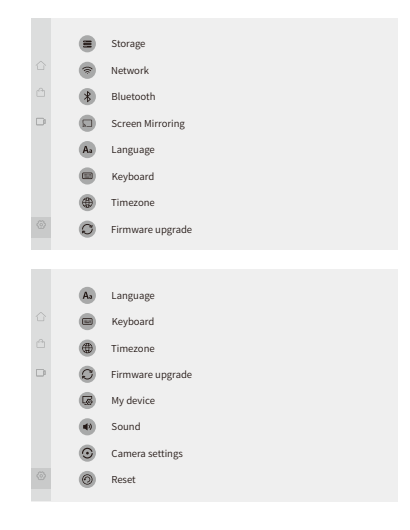

EN

## **USB Mode Introduction**

## **Preparing**

- �. Use the power cable to connect the USB-C power port on Kandao Meeting S and the power adapter.
- �. Use the USB cable to connect a computer to the other USB-C output port.
- **Note**

Both the power port and audio/video port are USB-C ports. If you insert the USB C cable into the wrong port, it may cause Kandao Meeting S to not boot or work properly.

## **Power on**

Long-press the power button  $\circledcirc$  on Kandao Meeting S for 3s.

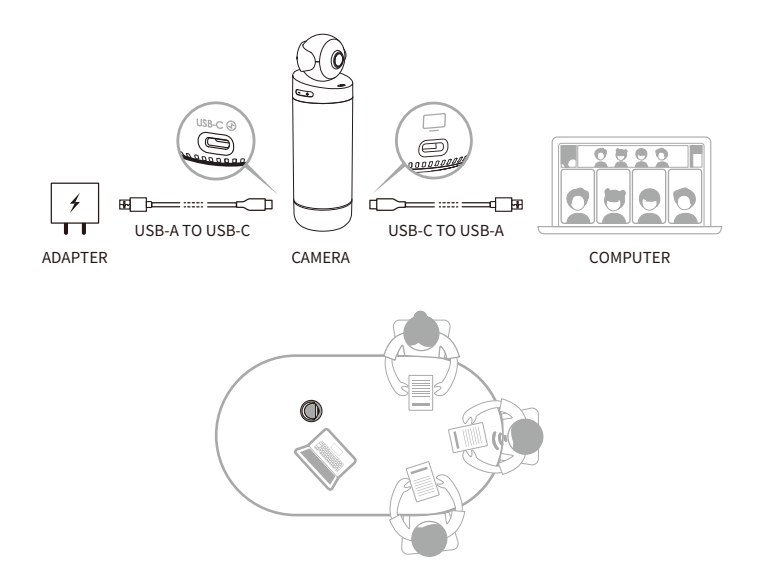

## **Pairing remote control**

- ❶ Simultaneously long-press the "OK" button and "Volume -" button for about �s until the indicator light blinks.
- ❷ The indicator light is off after pairing successfully.

#### **Note**

After pairing successfully, by pressing any key on the remote can wake up the connection next time.

## **Starting a meeting**

- ❶ Enter a video conferencing software(DingTalk, Skype, ZOOM, Google Meet, Teams and so on) and start an online meeting.
- ❷ Choose "Kandao Meeting S" as the microphone/speaker/camera device in the conferencing software. Then, an indicator light will turn on in blue and Kandao Meeting S is ready to operate.

 **Note**

- �. No additional software is needed in USB Mode. Just connect, and use.
- �. If there is a screen display problem, such as stretched screen display, or black screen, please try pressing the "Volume +" and "Volume -" buttons simultaneously for about 5s, and the system will restart and switch the HDMI output resolution.

## **Sleep Mode**

Short press the power button  $\circledcirc$  on Kandao Meeting S or on the remote control to enter "sleep mode", while short press again to wake it up.

## **Power off**

Long press the power button  $\circledcirc$  on Kandao Meeting S or on the remote control for

3s to turn off Kandao Meeting S.

## **Meeting Mode Introductions**

## **Smart-tracking Mode**

**Ultra-Wide Mode:**Cover 180° FOV.

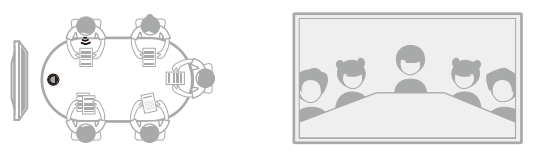

**Single-Person Mode**:Display one attendee, while highlighting the active speaker.

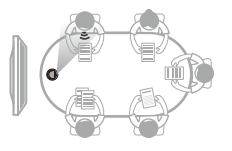

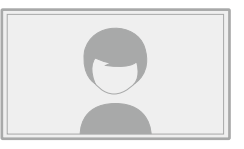

**Two-Attendee Mode**:Display two attendees in two frames, while highlighting the active speaker.

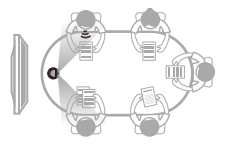

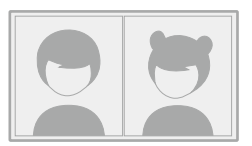

**Multi-Attendee Mode**:Display five attendees, the active speaker will be highlighted and displayed in the main frame.

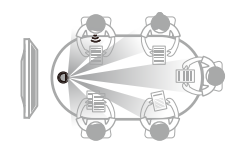

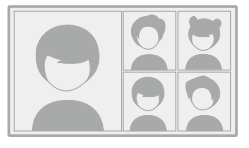

## **Screen Lock Mode**

You can adjust the angle of the view and zoom by the remote control.

#### **How to use**

When in a video conference, short press the "Lock" button  $\theta$  of the remote control, and a "Lock" icon  $\left| \bullet \right|$  will appear in the bottom left and a blue selection border will appear on the screen.

#### **Note**

- �. The view angle is locked until canceling the lock mode manually.
- �. The mouse is unavailable in Screen Lock Mode.

#### **Selecting a View Window**

Press the "Left" and "Right" direction buttons of the remote control to select a view window. By pressing the "OK" button on the remote control, the border of the window changes to white, allowing you to adjust the view angle.

#### **Adjusting the View**

- �. Use "Direction Buttons"of the remote control to adjust the view angle, and use "VOL+" and "VOL-" buttons to zoom in and out.
- �. Press the "OK" button on the remote control to finish the adjustment.

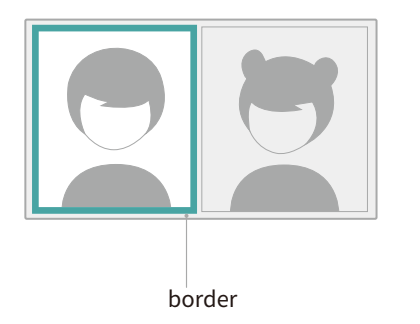

#### Default Setting

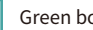

Green border

#### Lock Screen Mode

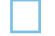

Before locked: Blue border

After locked: White border

## **Tech Specifications**

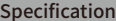

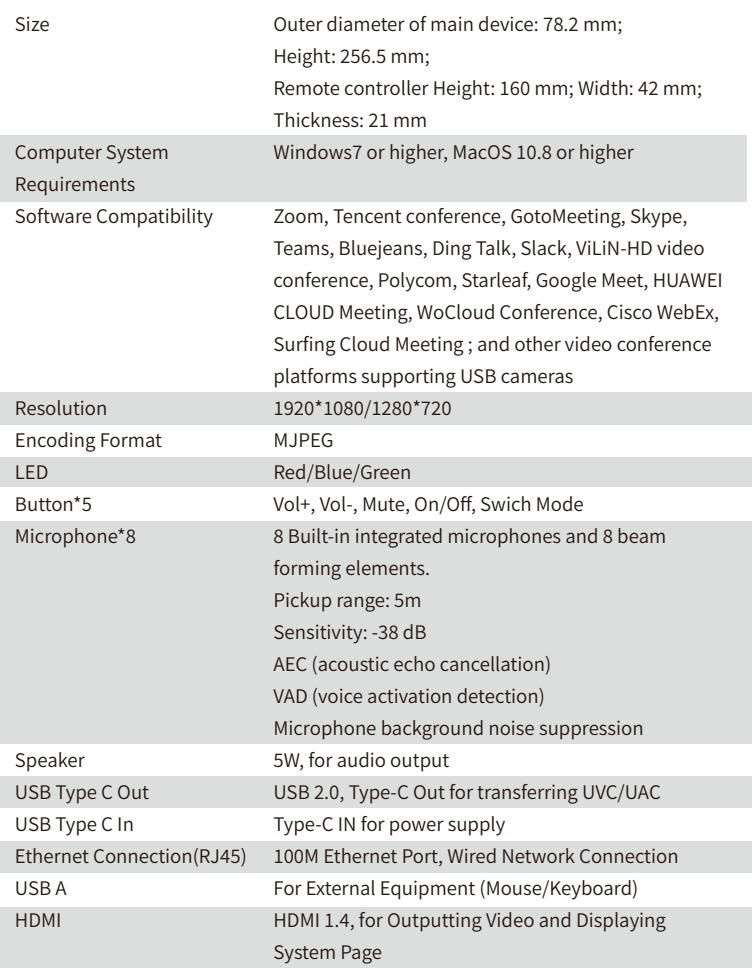

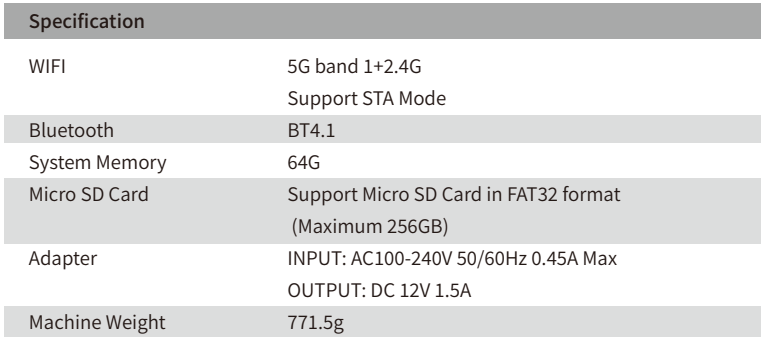

## **Product Security**

**Warning:**If you fail to take the following precautions, you may be seriously injured or killed by the electric shock or fire disaster. Or may cause damage to your Kandao Meeting S. Please check before using the product and accessories to make sure they are intact. For security, only Kandao accessories that are provided with the product or genuine ones purchased can be used. Damage caused by the use of unauthorized accessories or parts is not covered by the warranty. To learn about approved accessories, please visit Kandao official website www.kandaovr.com.

- ❶ Do not place or fix the product on an unstable surface. Failure to follow this precaution may cause the product to loosen or fall off, causing an accident or damage to product.
- ❷ When using external power supply connection, please observe all safety rules of third-party power supply equipment.
- ❸ The lens of Kandao Meeting S is made of glass. If the lens is damaged, be sure to handle it carefully to avoid being scratched by the broken lens/glass.
- ❹ The temperature of the product may rise during normal usage. Can please turn off the product and leave it to cool before using again.
- ❺ This product is not a toy and you are solely responsible for complying with all local laws, regulations and restrictions.
- ❻ Please do not use Kandao Meeting S for unauthorized monitoring, candid shooting or in any way that violates personal privacy regulations.
- ❼ Precautions: do not put the product in extremely cold or hot environment. Extremely cold or hot conditions may cause the product to temporarily stop working properly.
- ❽ Warning: there is no protection for two lenses of Kandao Meeting S after taking off the lens cover. Please use it carefully to avoid lens scratches. Avoid placing the lens directly on any surface. Lens scratches are not covered by the warranty.

 $\boxtimes$ 

This symbol indicates that according to local laws and regulations, your product should be disposed of separately from household waste. When the product life ends, please take it to the collection point designated by the local authority. Separate collection and recycling of products when they are disposed of will help protect natural resources and ensure that they are recycled in a way that is beneficial to human health and protects the environment.

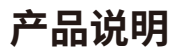

### **包装清单**

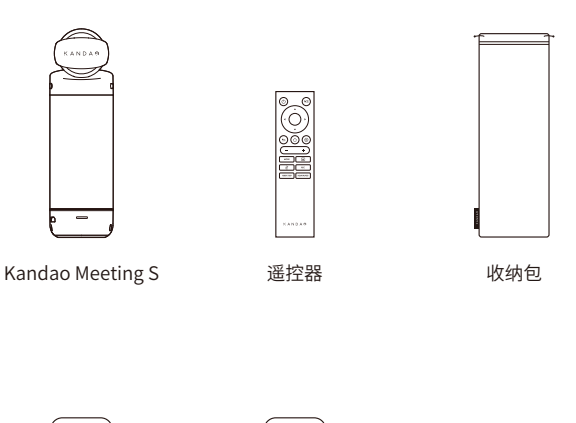

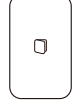

快速使用指南 保修卡

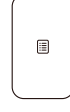

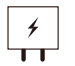

��W适配器

 电源线 (�米)

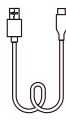

数据线 (�.�米) CN

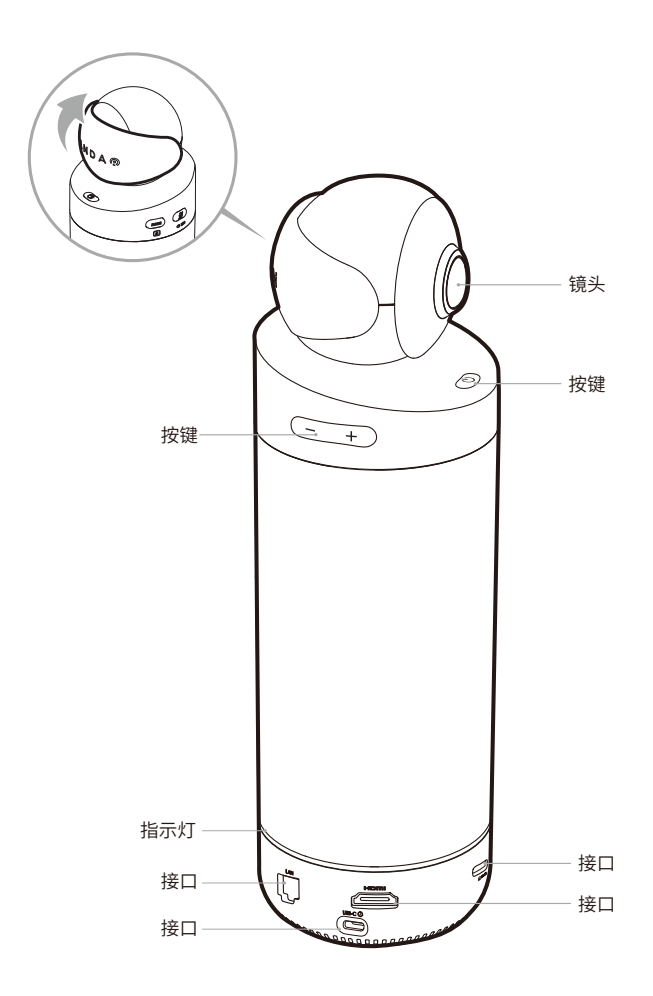

## 按键说明

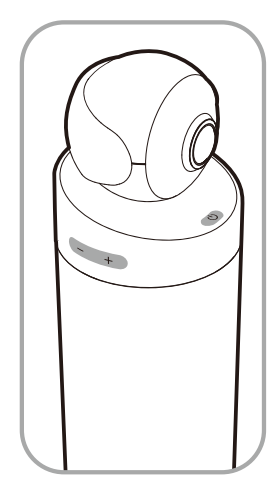

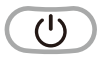

电源键 长按3秒开关机,短按进入休眠, 再次短按可快速唤醒

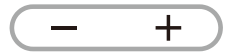

音量加、音量减键 控制喇叭音量

HDMI 1080P → 720p 同时长按"音量加"和"音量减"3秒切 换HDMI输出分辨率

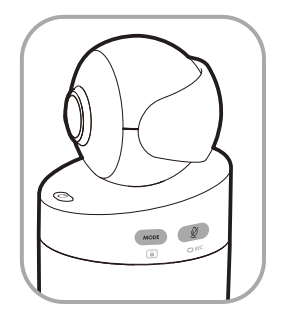

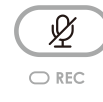

静音/录屏键

短按麦克风静音 长按3秒录制或停止本地 视频(需插入Micro SD卡)

**MODE**  $\boxed{a}$ 

#### 模式键

短按切换画面模式 长按3秒锁定画面视角

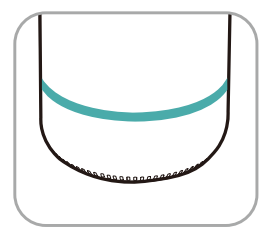

 $\bigcirc$ 绿灯闪烁 正在开机或系统正在升级

绿灯常亮 准备就绪

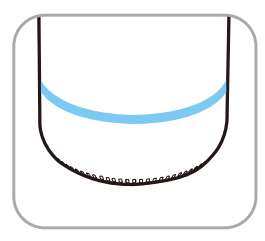

蓝灯常亮 摄像头正在工作中

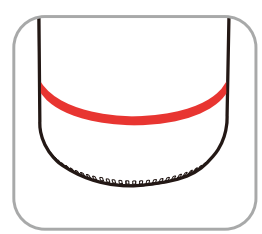

红灯常亮 麦克风静音中

CN

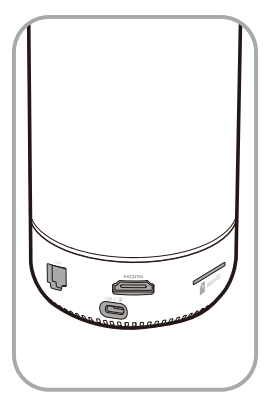

## $USB-C$

USB-C电源 通过电源适配器与电源线为设 备供电

#### HOMI

HDMI

连接显示器/电视输出图像

### **IAN**

以太网口

有线连接以太网

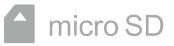

Micro SD卡槽 支持FAT32格式的Micro SD卡 (最大支持256GB)

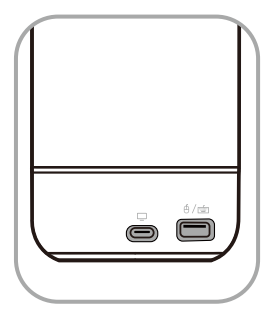

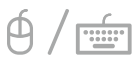

USB-A 连接鼠标或键盘

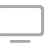

USB-C音视频输出 连接电脑后启用网络摄像头、 麦克风、扬声器功能

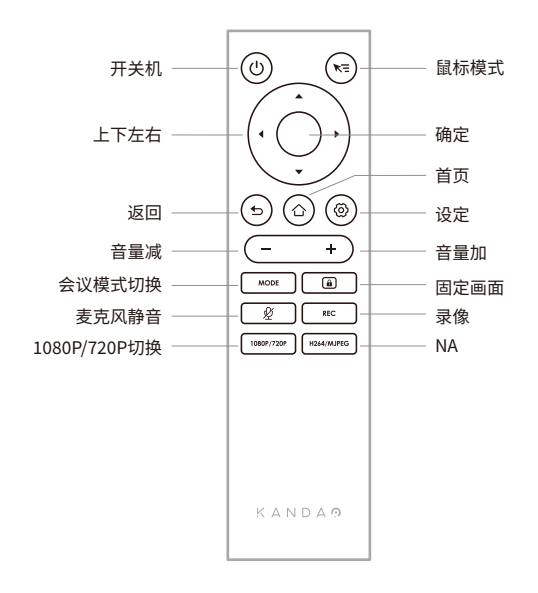

#### **注意事项**

- 1. 遥控器供电方式:2节7号电池。
- 2. 如出现遥控器无法控制系统, 且无法重新配对时, 可使用机身"USB-A"口外接1个鼠标, 打开 "设置"-"蓝牙"-"已配对设备"删除已配对遥控器,然后重新长按遥控器配对组合按键。
- 3. 短按遥控器右上角鼠标模式 、司 ,桌面会出现小箭头光标 、 ,通过移动遥控器并配合"确 定"按键进行控制操作。
- �. 当鼠标模式打开时,遥控器的方向键、 "电源"按键将不可用,如要使用【待机】、【关机】等功能, 请先退出鼠标模式。
- �. 遥控器不能控制Meeting S开机。

## 主机模式使用方法

### 准备工作

- 1. 使用电源线连接Meeting S USB-C电源接口和电源适配器。
- 2. 使用HDMI线连接Meeting S和电视/显示器 (HDMI线需自行准备)。

#### 开机

长按机身电源键 © 3秒开机。

\* 注意事项

1. 如屏幕画面显示不全或黑屏, 可能是因为接入显示器不支持1080p@30Hz的画面格式。可尝 试同时长按机身按键"音量加"和"音量减"约5秒,系统将切换HDMI输出分辨率,以适配显示器。 2. 可在"设置"-"我的设备"中杳看当前HDMI输出分辨率。

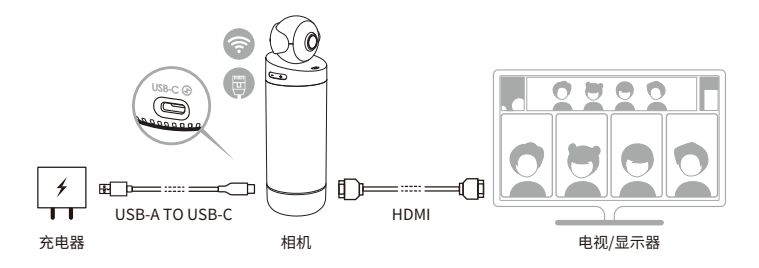

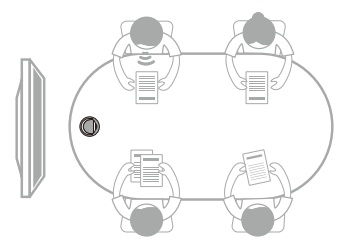

#### **配对遥控器**

❶ 长按遥控器"OK"按键和"音量减"按键(约�s)直至指示灯闪烁。

<sup>2</sup> 配对成功后,遥控器指示灯熄灭。

#### **注意事项**

配对成功后,每次启动设备按遥控器任意键,将自动配对。

#### **网络连接**

**有线网络连接:**

将网线连接到设备以太网口,随后可在"系统初始引导"或"设置"中,配置有线网络信息,包括 DHCP、静态IP、网络代理等。

#### **无线网络连接:**

在"系统初始引导"或"设置"中配置和连接无线网络,包括DHCP、静态IP、网络代理等。

#### **开始会议**

**❶ 在软件商店 △ 下载、安装视频会议软件** 

(腾讯会议,钉钉,Skype,Zoom,Google Meet,Teams等)

<sup>2</sup> 返回主页,打开视频会议软件,开启远程会议。

#### **注意事项**

在输入文本时,需要使用遥控器的鼠标模式或外接鼠标来选择键盘上的字符。

#### **休眠**

短按机身或遥控器 "电源键",设备进入休眠,再次短按唤醒设备。

#### **关机**

长按机身或遥控器 (2) "电源键"约3秒,设备关机。

### 本地录像

将Meeting S作为录像设备,对本地会议进行录像,录像文件保存至Micro SD卡。

- 1. 打开应用"Camera Tool"。
- 2. 短按遥控器"Rec"键或长按机身"静音"键3秒,开始录像。
- 3. 再次进行相同操作, 停止录像。

#### \*注意事项

- 1. 如需录制网络会议过程, 请使用会议软件自带的录制功能。
- 2. 使用本地录制功能之前, 请先退出会议软件。
- 3. 录像功能需要插入Micro SD卡 (最大支持256G, FAT32格式)。

#### 传输会议链接

- 1. 在"设置"-"投屏"中,开启投屏功能。
- 2. Kandao Meeting S与Mac / Windows电脑需在同一局域网。
- 3. 通过电脑浏览器输入共享地址,在网页中输入会议链接,点击"进入"可快速进入会议。

#### \*注意事项

使用"链接入会"功能时,系统将自动停止"IP地址投屏"功能。

#### **本地投屏**

#### **IP地址投屏**

- �. 在"设置"-"投屏"中,开启投屏功能。
- �. Kandao Meeting S与Mac / Windows电脑需在同一局域网。
- �. 通过电脑浏览器输入共享地址即可进行无线投屏。

#### **注意事项**

IP地址投屏不支持共享声音。

#### **Airplay**

- �. 在"设置"-"投屏"中,打开投屏功能。
- �. Kandao Meeting S与Mac / iPad / iPhone电脑需在同一局域网。
- �. 在Mac / iPad / iPhone上打开"屏幕镜像",选择Kandao Meeting S。

#### **Miracast**

- �. 在"设置"-"投屏"中,打开投屏功能。
- �. Kandao Meeting S与Windows电脑/安卓平板/安卓手机需在同一局域网。
- �. 不同平台下的投屏操作方式:
	- a. Windows按组合键"Win"+"K",选择Kandao Meeting S。
	- b. 安卓平板/安卓手机打开无线投屏功能,选择Kandao Meeting S。
- **注意事项**

不同移动终端的无线投屏功能可能名称不一致,可致电移动终端厂商了解更多信息。

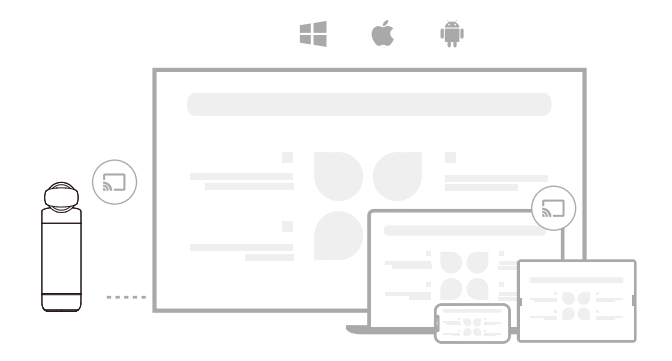

### **会议中共享屏幕**

- ❶ 在会议软件中,开启会议软件自带的屏幕共享功能。
- **2** 在提示窗口中点击"立即启动"。
- **<sup>3</sup>** 使用【本地投屏】说明中的Airplay或Miracast投屏功能,此时无线投屏内容将自动共享给远 方与会人员。

#### **相机设置**

打开"设置"-"相机设置",可对相机进行曝光值、视频倒置、镜像、跟踪灵敏度的设置

- �. **曝光值:**调整曝光值,适应不同亮度的环境。在视频会议中,点击遥控器"设置"按键可调整曝 光值。
- �. **视频倒置:**开启后视频画面将倒置,适用于倒置安装设备的场景。
- �. **视频镜像:**开启后视频画面将左右翻转,适用于带镜像功能的会议软件。
- �. **跟踪灵敏度:**调整"智能模式"下,画面智能跟踪、切换的速度。

#### **注意事项**

相机设置的参数会同步应用在"USB模式","USB模式"使用说明见后文"USB模式使用方法"。

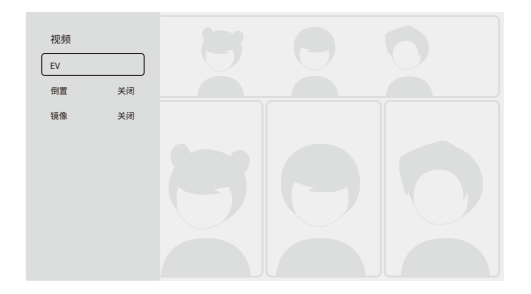

### **系统升级**

将设备接入网络,如检测到新固件,系统将询问是否升级。 也可通过"设置"-"系统升级"查看和 升级固件。

#### **设置菜单**

�. **存储:**查看存储空间大小和存储的文件。

�. **网络:**设置Wi-Fi和以太网,包括DHCP、静态IP、网络代理等。

�. **蓝牙:**开启或关闭蓝牙,配对蓝牙设备。

�. **投屏:**开启或关闭无线投屏功能,查看投屏使用方法。

�. **语言:**设置系统语言。

�. **键盘:**设置外接键盘类型。

- �. **时区:**设置系统时区。
- �. **固件升级:**升级系统固件。

�. **我的设备:**查看设备信息。

��. **声音:**设置麦克风、扬声器等音量大小。

��. **相机设置:**设置倒置模式、曝光补偿、镜像模式、跟踪灵敏度等。

��. **重置:**重置账户信息,恢复出厂设置。

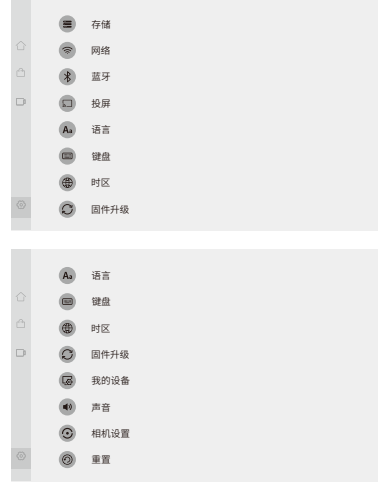

## **USB模式使用方法**

## **准备工作**

�. 使用电源线连接设备USB-C电源接口和电源适配器。

�. 使用数据线连接设备USB-C音视频输出接口和电脑。

#### **注意事项**

电源接口和音视频输出接口均为USB-C ,请连接时注意区分,误接将导致设备无法开机或无法 正常使用。

### **开机**

长按机身电源键 (0) 3秒开机。

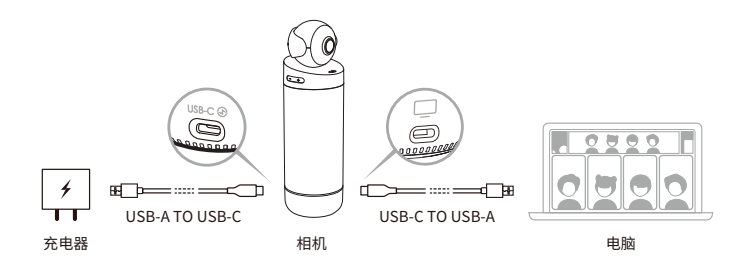

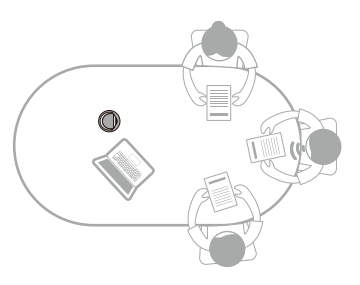

### **配对遥控器**

❶ 长按遥控器"OK"按键和"音量减"按键(约�s)直至指示灯闪烁。

❷ 配对成功后,指示灯熄灭。

 **注意事项**

配对成功后,每次启动设备按遥控器任意键,将自动配对。

### **开始会议**

❶ 在电脑打开视频会议软件(钉钉,Skype,ZOOM,Google Meet,Teams等),开启远程会议。

**2** 选择Kandao Meeting S作为会议的麦克风/扬声器/摄像头设备,此时蓝灯亮起,设备进入工 作状态。

 **注意事项**

�. 使用"USB模式",电脑无需额外安装软件、驱动,即插即用。

2. 如出现视频画面异常(如拉伸、黑屏等),可尝试长按遥控器"1080p/720p"按键5秒,设备将 重启并切换USB输出分辨率。

## **休眠**

短按机身或遥控器 (心 "电源键",设备进入休眠,再次短按唤醒设备。

### **关机**

长按机身或遥控器 (6) "电源键"约3秒,设备关机。

## **画面模式说明**

## **智能模式**

**超广角模式**:显示���°视角画面。

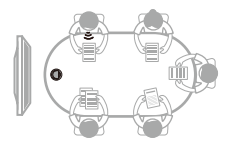

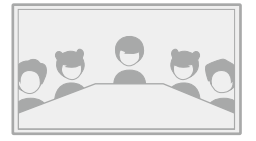

单人模式:高亮当前发言者,显示人数为1。

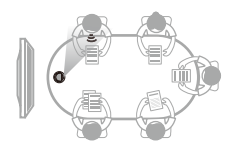

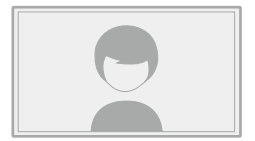

**双人模式**:高亮当前发言者,显示人数为�。

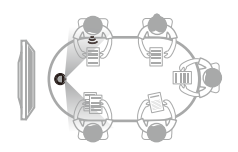

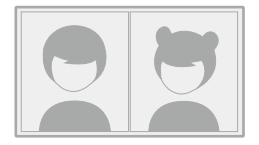

**多人模式**:高亮当前发言者,显示人数为�。

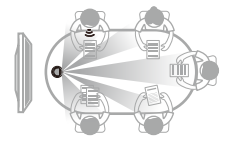

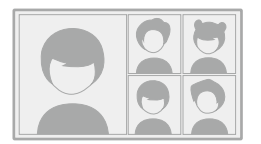

### **锁定模式**

用户可通过遥控器,手动控制窗口画面角度、缩放。

#### **如何启用**

在视频会议中,短按遥控器 e "锁定"按键,画面左下角将出现 e "锁定"图标,同时画面出 现蓝色选择框。

#### **注意事项**

�. 锁定后,当前模式将保持锁定并记住画面视角,直到下次手动取消锁定。

�. 在"锁定模式"下,画面不支持鼠标控制。

#### **选择视窗**

通过按遥控器左右按键选择窗口,点击"确定"按键开始调整,此时选择框为白色。

#### **编辑视角**

�. 通过遥控器"方向"按键调整画面角度,"音量加 / 音量减"按键调整画面缩放。

�. 点击遥控器"确定"按键完成调整。

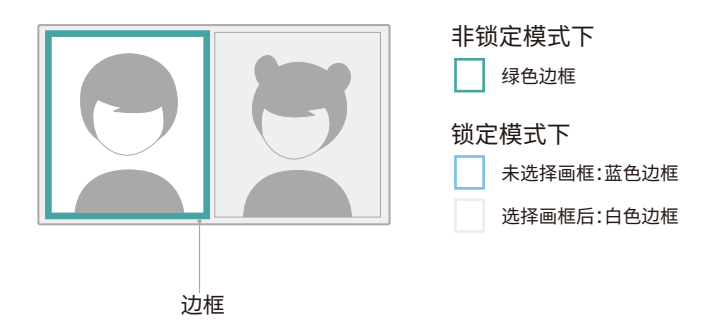
# 产品规格

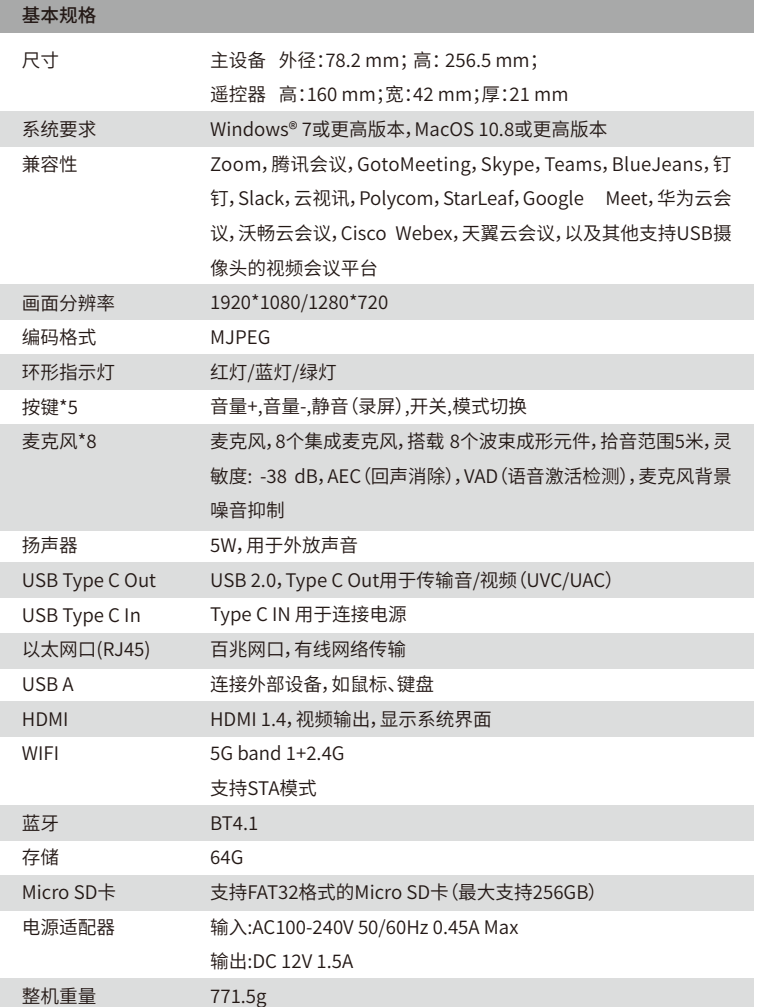

 $CN$ 

## **产品的安全**

**警告:**如果你未能采取下列预防措施,可能会因电击或火灾造成严重伤害或死亡,或者造成你 的Kandao Meeting S视频会议机受损。使用产品和配件前请进行检查,确保其完好无损。出于 安全原因,Kandao Meeting S视频会议机只能使用随附的或另行购买的正品Kandao配件。如 使用非Kandao推荐的任何其它部件、配件或充电器,可能导致火灾、触电或人身伤亡。因使用 未授权的附件而造成的损坏不属于担保范围。要了解获得批准的配件,请访问看到科技官网 www.kandaovr.com。

- ❶ 切勿将本产品置于或固定在不稳定的表面上。不遵守此预防措施可能会导致产品松开或者 脱落,从而引发事故或损坏产品。
- ❷ 使用外部电源连接时,请遵守第三方供电设备的所有安全准则。
- **❸ Kandao Meeting S视频会议机镜头采用玻璃制成。如果镜头破坏,请务必小心处理,避免被** 破碎的玻璃划伤,切勿让儿童接触。
- ❹ 产品在运行时温度可能会升高,这是使用过程的正常现象。在这种情况下,关闭产品,将产品 静放至冷却后再尝试使用。
- ❺ 本产品并非玩具,您应全权负责遵守当地的所有法律、法规和限制。
- ❻ 请勿将Kandao Meeting S视频会议机用于未经授权的监控、偷拍或以侵犯个人隐私法规的 任何方式使用。通常情况下,严禁将产品用于此类用途,并且可能会致使操作者承担重大责 任和面临刑事诉讼。
- ❼ 注意事项:请勿将产品置于极冷或极热的环境中,极冷或极热条件可能会导致产品暂时不能 正常工作。
- ❽ 警告:Kandao Meeting S视频会议机的镜头盖开启后镜头没有任何保护,如果不注意则很 容易形成划痕。避免将镜头直接放置在任何表面上,镜头划痕不在保修范围内。

## $\boxtimes$

该符号表示,根据当地法律法规,您的产品应和家庭垃圾分开处理。

当产品寿命终止时,请将其带到地方当局指定的回收点。

弃置产品时对其进行分开收集与回收有助于保护自然资源,并确保以有益人体健康和保护环 境的方式进行回收。

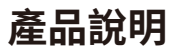

## **包裝清單**

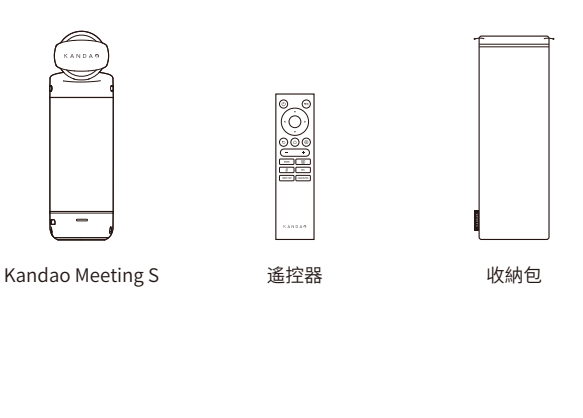

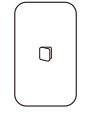

快速使用指南 保修卡

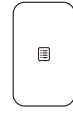

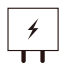

��W適配器

 電源線 (�米)

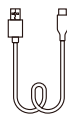

數據線 (�.�米) TC

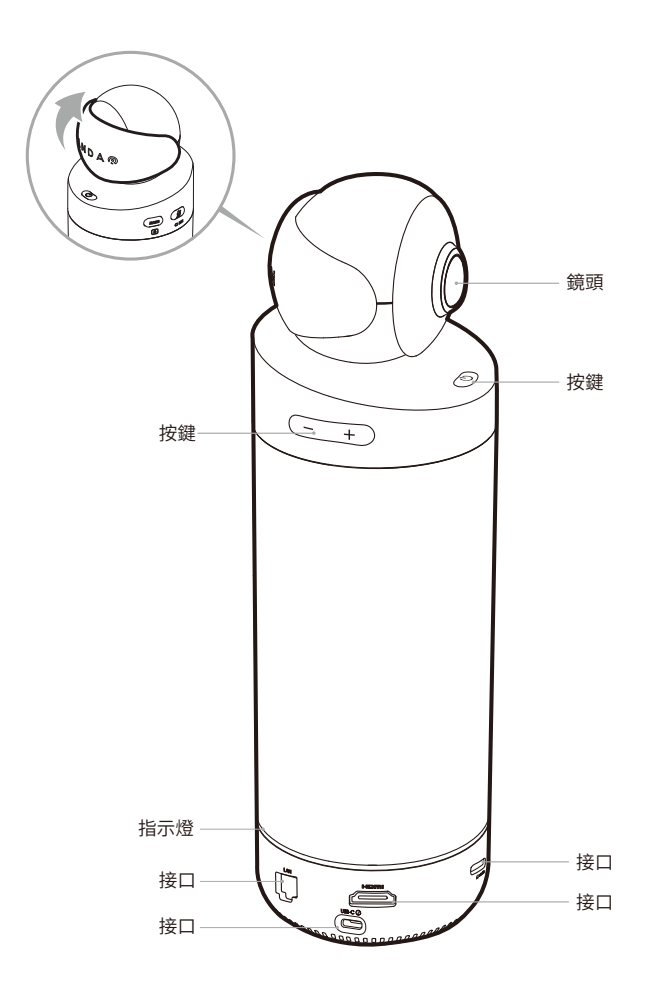

## 按鍵說明

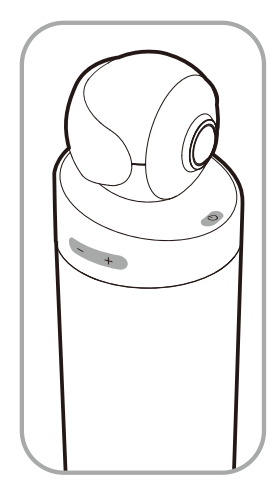

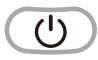

電源鍵 長按3秒開關機,短按進入休眠, 再次短按可快速喚醒

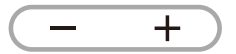

音量加、音量減鍵 控製喇叭音量

HDMI 1080P <2 720p 同時長按「音量加」和「音量減」3秒切 換HDMI輸出分辨率

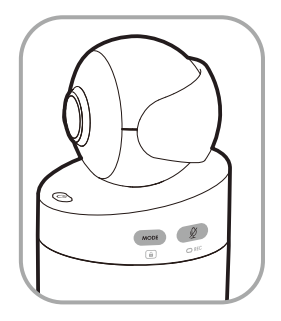

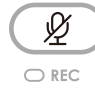

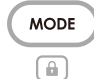

### 靜音/錄屏鍵

短按麥克風靜音 長按3秒錄製或停止本地 視頻(需插入Micro SD卡)

## 模式鍵

短按切換書面模式 長按3秒鎖定畫面視角

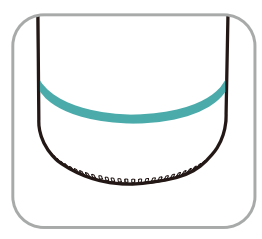

 $\bigcap$ 綠燈閃爍 正在開機或系統正在升級 綠燈常亮

準備就緒

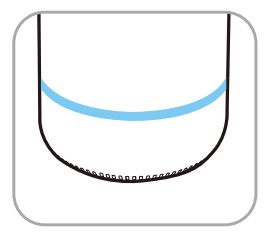

藍燈常亮 攝像頭正在工作中

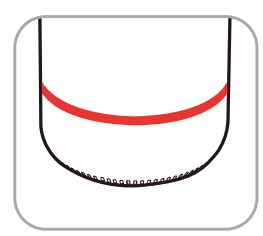

紅燈常亮 麥克風靜音中

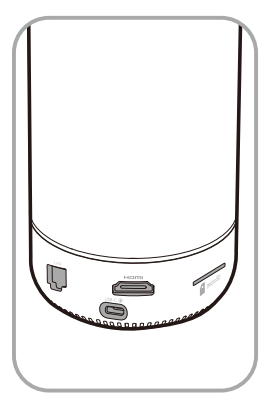

## $USB-C$

USB-C電源 通過電源適配器與電源線為設 備供電

### HOMI

HDMI 連接顯示器/電視輸出圖像

## LAN

以太網口

有線連接以太網

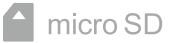

Micro SD卡槽 支持FAT32格式的Micro SD卡 (最大支持256GB)

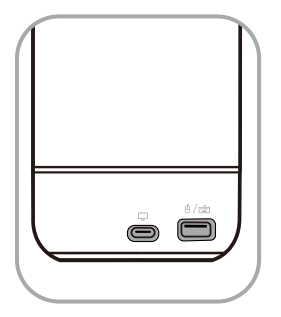

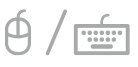

USB-A 連接鼠標或鍵盤

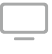

USB-C音視頻輸出 連接電腦後啟用網絡攝像頭、 麥克風、揚聲器功能

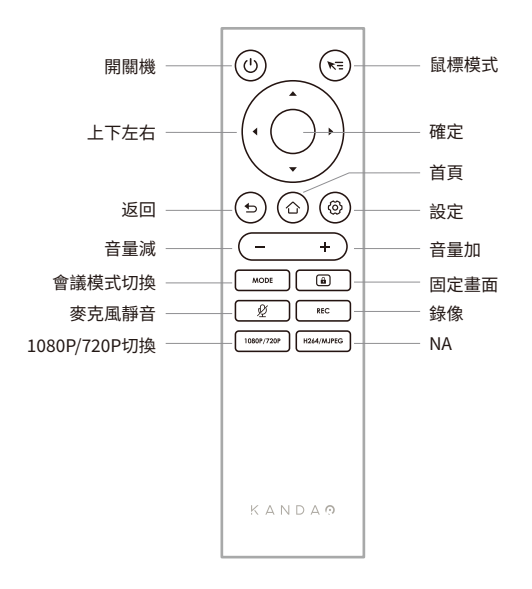

### **註意事項**

- 1. 遙控器供電方式:2節7號電池。
- $2. \overline{u}$ . 如出現遙控器無法控製系統, 且無法重新配對時, 可使用機身「USB-A」口外接1個鼠標, 打開 「設置」-「藍牙」-「已配對設備」刪除已配對遙控器,然後重新長按遙控器配對組合按鍵。
- 3. 短按遙控器右上角鼠標模式 、司 ,桌面會出現小箭頭光標 (、) ,通過移動遙控器並配合「確 定」按鍵進行控製操作。
- 4. 當鼠標模式打開時,遙控器的方向鍵、「電源」按鍵將不可用,如要使用【待機】、【關機】等功能, 請先退出鼠標模式。
- �. 遙控器不能控製Meeting S開機。

## 主機模式使用方法

## 準備工作

- 1. 使用電源線連接Meeting S USB-C電源接口和電源適配器。
- 2. 使用HDMI線連接Meeting S和電視/顯示器 (HDMI線需自行準備)。

## 開機

長按機身電源鍵 (0) 3秒開機。

- \* 註意事項
- 1. 如屏幕畫面顯示不全或黑屏, 可能是因為接入顯示器不支持1080p@30Hz的畫面格式。可嘗 試同時長按機身按鍵「音量加」和「音量減」約5秒,系統將切換HDMI輸出分辨率,以適配顯示器。 2. 可在「設置」-「我的設備」中查看當前HDMI輸出分辨率。

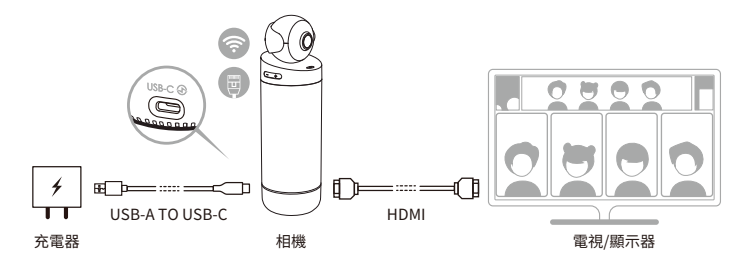

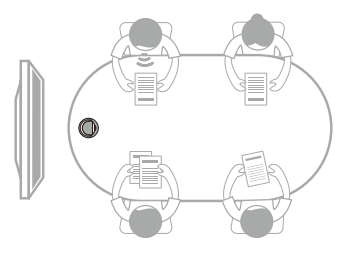

## **配對遙控器**

❶ 長按遙控器「OK」按鍵和「音量減」按鍵(約�s)直至指示燈閃爍。

2 配對成功後,遙控器指示燈熄滅。

### **註意事項**

配對成功後,每次啟動設備按遙控器任意鍵,將自動配對。

## **網絡連接**

### **有線網絡連接:**

將網線連接到設備以太網口,隨後可在「系統初始引導」或「設置」中,配置有線網絡信息,包括 DHCP、靜態IP、網絡代理等。

### **無線網絡連接:**

在「系統初始引導」或「設置」中配置和連接無線網絡,包括DHCP、靜態IP、網絡代理等。

### **開始會議**

❶ 在軟件商店 △ 下載、安裝視頻會議軟件

(騰訊會議,釘釘,Skype,Zoom,Google Meet,Teams等)

<sup>2</sup> 返回主頁,打開視頻會議軟件,開啟遠程會議。

### **註意事項**

在輸入文本時,需要使用遙控器的鼠標模式或外接鼠標來選擇鍵盤上的字符。

## **休眠**

短按機身或遙控器 (4)「雷源鍵」,設備進入休眠,再次短按喚醒設備。

## **關機**

長按機身或遙控器 (ひ)「電源鍵」約3秒,設備關機。

## 本地錄像

將Meeting S作為錄像設備,對本地會議進行錄像,錄像文件保存至Micro SD卡。

- 1. 打開應用「Camera Tool」。
- 2. 短按遙控器「Rec」鍵或長按機身「靜音」鍵3秒,開始錄像。
- 3. 再次進行相同操作, 停止錄像。

### \* 註意事項

- 1. 如需錄製網絡會議過程,請使用會議軟件自帶的錄製功能。
- 2. 使用本地錄製功能之前,請先退出會議軟件。
- 3. 錄像功能需要插入Micro SD卡 (最大支持256G, FAT32格式)。

## 傳輸會議鏈接

- 1. 在「設置」-「投屏」中,開啟投屏功能。
- 2. Kandao Meeting S與Mac / Windows電腦需在同一局域網。
- 3. 通過電腦瀏覽器輸入共享地址,在網頁中輸入會議鏈接,點擊「進入」可快速進入會議。

### \* 註意事項

使用「鏈接入會」功能時,系統將自動停止「IP地址投屏」功能。

## **本地投屏**

### **IP地址投屏**

- �. 在「設置」-「投屏」中,開啟投屏功能。
- �. Kandao Meeting S與Mac / Windows電腦需在同一局域網。
- �. 通過電腦瀏覽器輸入共享地址即可進行無線投屏。

### **註意事項**

IP地址投屏不支持共享聲音。

### **Airplay**

- �. 在「設置」-「投屏」中,打開投屏功能。
- �. Kandao Meeting S與Mac / iPad / iPhone電腦需在同一局域網。
- �. 在Mac / iPad / iPhone上打開「屏幕鏡像」,選擇Kandao Meeting S。

### **Miracast**

- �. 在「設置」-「投屏」中,打開投屏功能。
- �. Kandao Meeting S與Windows電腦/安卓平板/安卓手機需在同一局域網。
- �. 不同平臺下的投屏操作方式:
	- a. Windows按組合鍵「Win」+「K」,選擇Kandao Meeting S。
	- b. 安卓平板/安卓手機打開無線投屏功能,選擇Kandao Meeting S。
- **註意事項**

不同移動終端的無線投屏功能可能名稱不一致,可致電移動終端廠商了解更多信息。

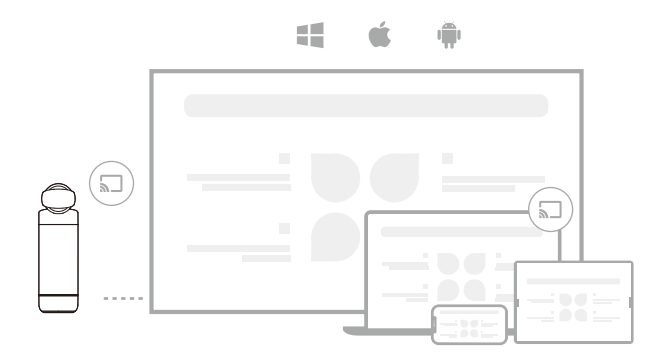

## **會議中共享屏幕**

- ❶ 在會議軟件中,開啟會議軟件自帶的屏幕共享功能。
- 2 在提示窗口中點擊「立即啟動」。
- ❸ 使用【本地投屏】說明中的Airplay或Miracast投屏功能,此時無線投屏內容將自動共享給遠 方與會人員。

## **相機設置**

打開「設置」-「相機設置」,可對相機進行曝光值、視頻倒置、鏡像、跟蹤靈敏度的設置。

- �. **曝光值:**調整曝光值,適應不同亮度的環境。在視頻會議中,點擊遙控器「設置」按鍵可調整曝 光值。
- �. **視頻倒置:**開啟後視頻畫面將倒置,適用於倒置安裝設備的場景。
- �. **視頻鏡像:**開啟後視頻畫面將左右翻轉,適用於帶鏡像功能的會議軟件。
- �. **跟蹤靈敏度:**調整「智能模式」下,畫面智能跟蹤、切換的速度。

### **註意事項**

相機設置的參數會同步應用在「USB模式」,「USB模式」使用說明見後文「USB模式使用方法」。

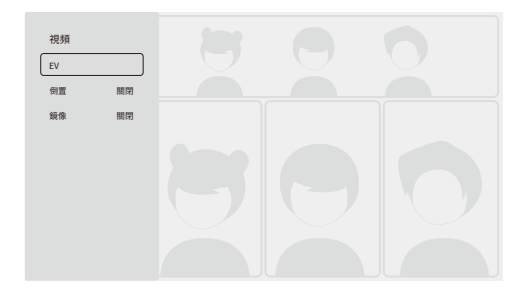

## **系統升級**

將設備接入網絡,如檢測到新固件,系統將詢問是否升級。 也可通過「設置」-「系統升級」查看和 升級固件。

## **設置菜單**

�. **存儲:**查看存儲空間大小和存儲的文件。

�. **網絡:**設置Wi-Fi和以太網,包括DHCP、靜態IP、網絡代理等。

�. **藍牙:**開啟或關閉藍牙,配對藍牙設備。

�. **投屏:**開啟或關閉無線投屏功能,查看投屏使用方法。

�. **語言:**設置系統語言。

�. **鍵盤:**設置外接鍵盤類型。

- �. **時區:**設置系統時區。
- �. **固件升級:**升級系統固件。

�. **我的設備:**查看設備信息。

��. **聲音:**設置麥克風、揚聲器等音量大小。

��. **相機設置:**設置倒置模式、曝光補償、鏡像模式、跟蹤靈敏度等。

��. **重置:**重置賬戶信息,恢復出廠設置。

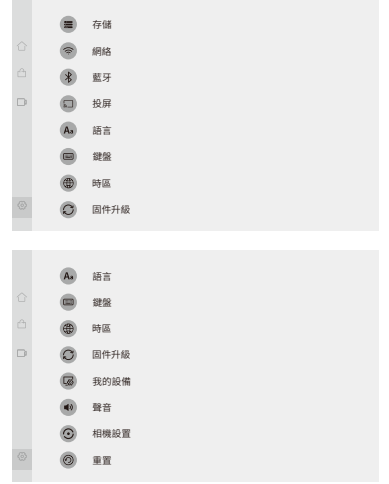

## **USB模式使用方法**

## **準備工作**

�. 使用電源線連接設備USB-C電源接口和電源適配器。

�. 使用數據線連接設備USB-C音視頻輸出接口和電腦。

### **註意事項**

電源接口和音視頻輸出接口均為USB-C ,請連接時註意區分,誤接將導致設備無法開機或無法 正常使用。

## **開機**

長按機身電源鍵 (2) 3秒開機。

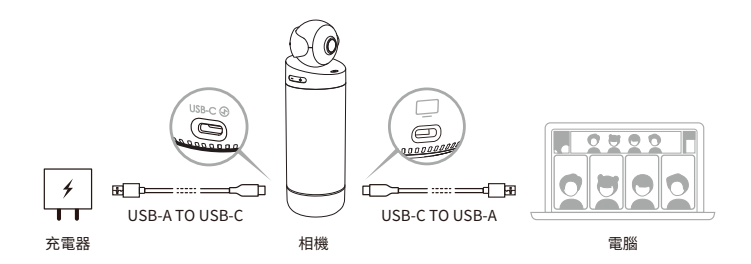

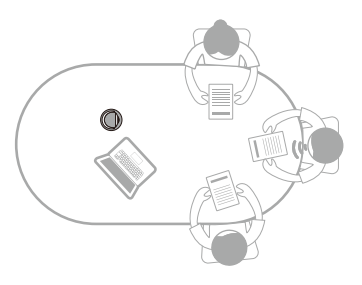

## **配對遙控器**

❶ 長按遙控器「OK」按鍵和「音量減」按鍵(約�s)直至指示燈閃爍。

<sup>2</sup> 配對成功後,指示燈熄滅。

 **註意事項**

配對成功後,每次啟動設備按遙控器任意鍵,將自動配對。

## **開始會議**

❶ 在電腦打開視頻會議軟件(釘釘,Skype,ZOOM,Google Meet,Teams等),開啟遠程會議。

**2** 選擇Kandao Meeting S作為會議的麥克風/揚聲器/攝像頭設備,此時藍燈亮起,設備進入工 作狀態。

### **註意事項**

�. 使用「USB模式」,電腦無需額外安裝軟件、驅動,即插即用。

2. 如出現視頻畫面異常(如拉伸、黑屏等),可嘗試長按遙控器「1080p/720p」按鍵5秒,設備將 重啟並切換USB輸出分辨率。

## **休眠**

短按機身或遙控器 (0)「電源鍵」,設備進入休眠,再次短按喚醒設備。

### **關機**

長按機身或遙控器 (4)「雷源鍵」約3秒,設備關機。

## **畫面模式說明**

## **智能模式**

**超廣角模式**:顯示���°視角畫面。

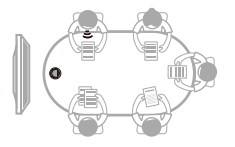

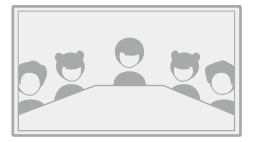

**單人模式**:高亮當前發言者,顯示人數為�。

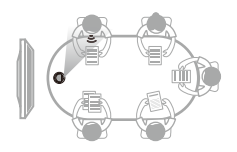

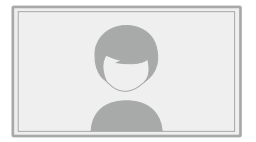

**雙人模式**:高亮當前發言者,顯示人數為�。

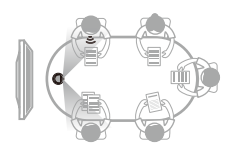

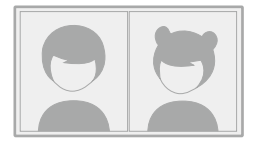

**多人模式**:高亮當前發言者,顯示人數為�。

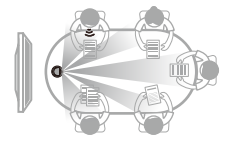

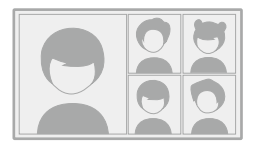

## **鎖定模式**

用戶可通過遙控器,手動控製窗口畫面角度、縮放。

### **如何啟用**

在視頻會議中,短按遙控器 4 「鎖定」按鍵,書面左下角將出現 4 「鎖定」圖標,同時書面 出現藍色選擇框。

#### **註意事項**

�. 鎖定後,當前模式將保持鎖定並記住畫面視角,直到下次手動取消鎖定。

�. 在「鎖定模式」下,畫面不支持鼠標控製。

### **選擇視窗**

通過按遙控器左右按鍵選擇窗口,點擊「確定」按鍵開始調整,此時選擇框為白色。

### **編輯視角**

�. 通過遙控器「方向」按鍵調整畫面角度,「音量加 / 音量減」按鍵調整畫面縮放。

�. 點擊遙控器"確定"按鍵完成調整。

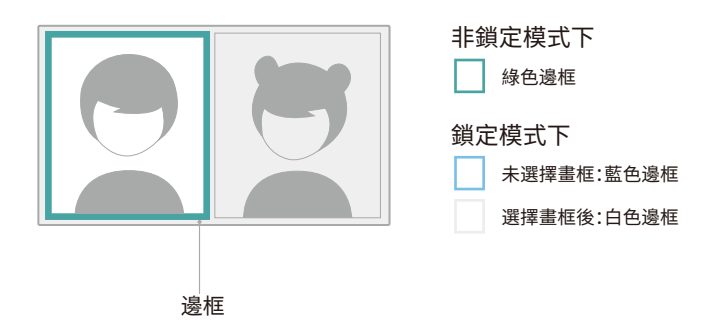

# 產品規格

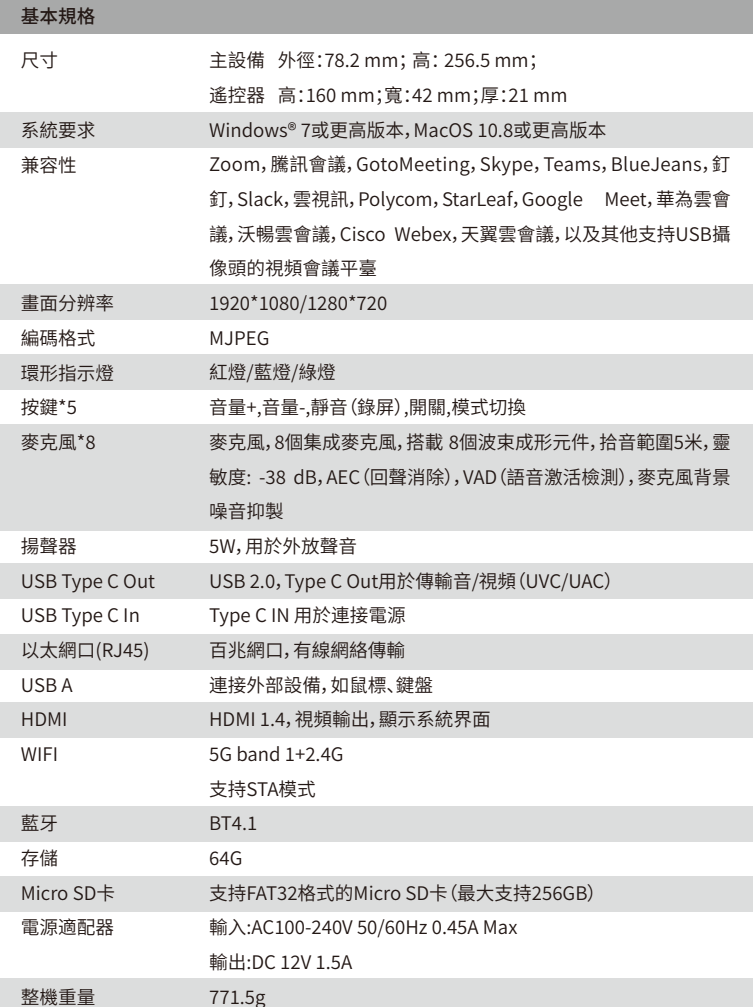

**TC** 

## **產品的安全**

**警告:**如果你未能采取下列預防措施,可能會因電擊或火災造成嚴重傷害或死亡,或者造成你 的Kandao Meeting S視頻會議機受損。使用產品和配件前請進行檢查,確保其完好無損。出於 安全原因,Kandao Meeting S視頻會議機只能使用隨附的或另行購買的正品Kandao配件。如 使用非Kandao推薦的任何其它部件、配件或充電器,可能導致火災、觸電或人身傷亡。因使用 未授權的附件而造成的損壞不屬於擔保範圍。要了解獲得批準的配件,請訪問看到科技官網 www.kandaovr.com。

- ❶ 切勿將本產品置於或固定在不穩定的表面上。不遵守此預防措施可能會導致產品松開或者 脫落,從而引發事故或損壞產品。
- ❷ 使用外部電源連接時,請遵守第三方供電設備的所有安全準則。
- **<sup>6</sup>** Kandao Meeting S視頻會議機鏡頭采用玻璃製成。如果鏡頭破壞,請務必小心處理,避免被 破碎的玻璃劃傷,切勿讓兒童接觸。
- ❹ 產品在運行時溫度可能會升高,這是使用過程的正常現象。在這種情況下,關閉產品,將產品 靜放至冷卻後再嘗試使用。
- ❺ 本產品並非玩具,您應全權負責遵守當地的所有法律、法規和限製。
- ❻ 請勿將Kandao Meeting S視頻會議機用於未經授權的監控、偷拍或以侵犯個人隱私法規的 任何方式使用。通常情況下,嚴禁將產品用於此類用途,並且可能會致使操作者承擔重大責 任和面臨刑事訴訟。
- ❼ 註意事項:請勿將產品置於極冷或極熱的環境中,極冷或極熱條件可能會導致產品暫時不能 正常工作。
- ❽ 警告:Kandao Meeting S視頻會議機的鏡頭蓋開啟後鏡頭沒有任何保護,如果不註意則很 容易形成劃痕。避免將鏡頭直接放置在任何表面上,鏡頭劃痕不在保修範圍內。

## $\mathbb{X}$

該符號表示,根據當地法律法規,您的產品應和家庭垃圾分開處理。 當產品壽命終止時,請將其帶到地方當局指定的回收點。

棄置產品時對其進行分開收集與回收有助於保護自然資源,並確保以有益人體健康和保護環 境的方式進行回收。

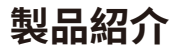

## **梱包リスト**

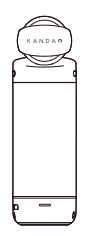

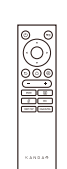

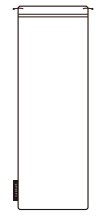

Kandao Meeting S リモコン

収納バッグ

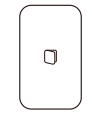

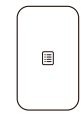

クイックガイド 保証カード

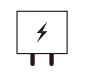

18W電源アダプター

電源ケーブル

 $(2m)$ 

USBケーブル  $(1.5m)$ 

JP

## **各部品説明**

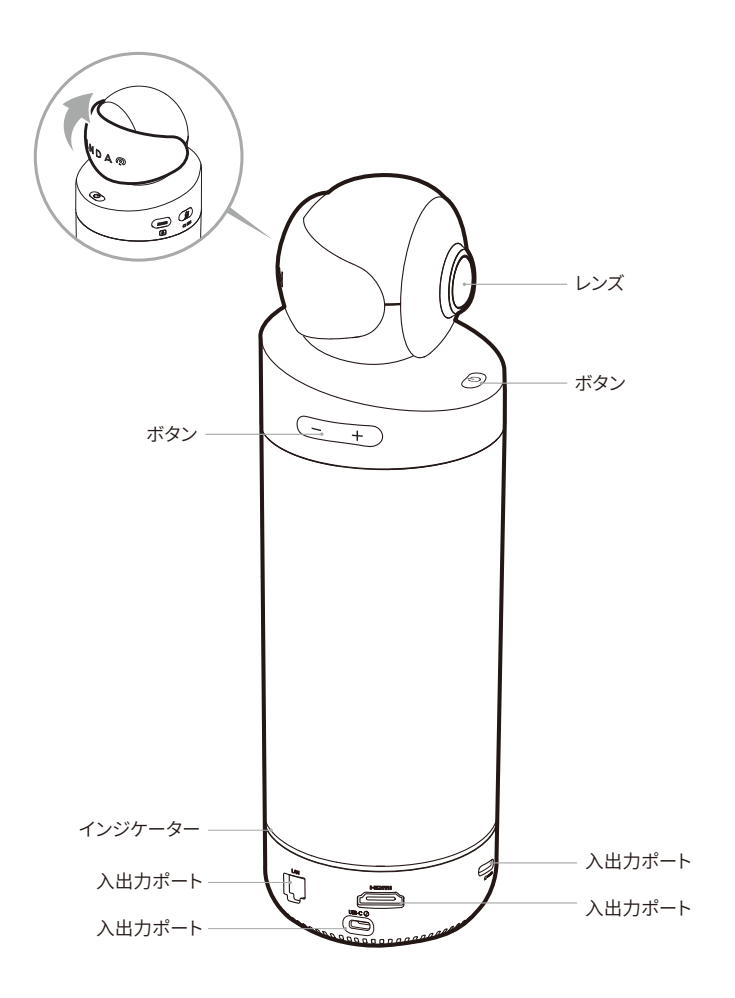

JP

## ボタン説明

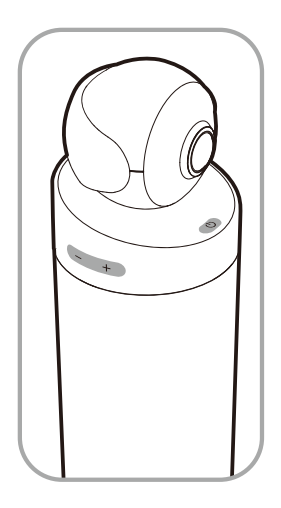

 $\overline{(\mathsf{C})}$ 

雷源ボタン

雷源ボタンを約3秒間押し続けると、雷 源がオン/オフにします。 短押しすると睡眠モードに切り替え、も う一度短く押すと睡眠 (スリープ)状態を 解除します。

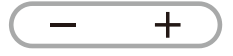

音量ボタン スピーカーの音量を調整します。

HDMI 1080P/720pの切り替え カメラ本体の「VOL+」と「VOL-」音量ボタ

ンを同時に3秒間長押しすると、 HDMI出力解像度を切り替えます  $(1080p/720p)$ .

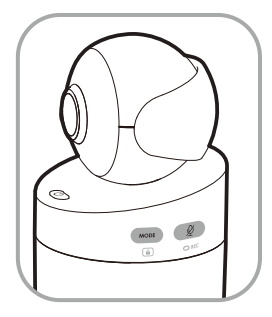

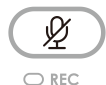

**MODE** 

œ

ミュート/録画ボタン 短押しすると、マイクをミュートします。 3秒間長押しすると、ビデオを録画し、ビ デオを自動的に保存されます。(録画機 能を利用する場合、まずはSDカードを カメラ本体のカードスロットに入れてく ださい。)

モード切り替えボタン 短押しすると、会議モード(画面表示 モード)を切り替えます。 3秒間長押しすると、表示画面をロッ クできます。

**インジケーター説明**

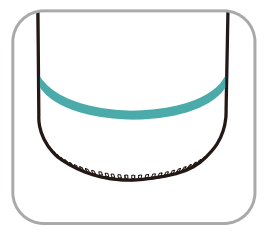

 $\bigcap$ 緑インジケーター点滅 起動中またはシステムのアップグレード中

緑インジケーター点灯 準備完了

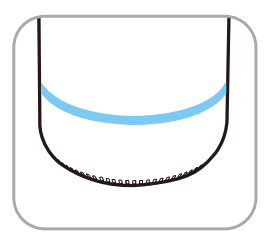

青インジケーター点灯 カメラは動作しています

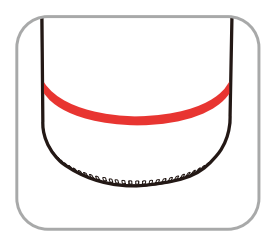

赤インジケーター点灯 マイクがミュートにされています

JP

## **入出力ポート説明**

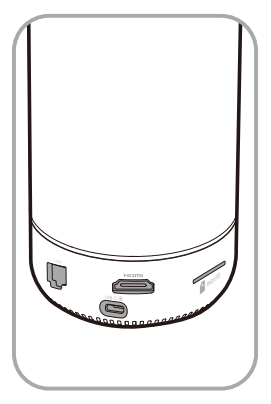

 $USB-C$ USB-C 電源ポート 電源の入力用

### HOMI

HDMIポート テレビ/ディスプレイ接続用

## LAN

LANポート ネットワーク接続用

micro SD SDカードスロット フォーマット:FAT32、最大256G対応

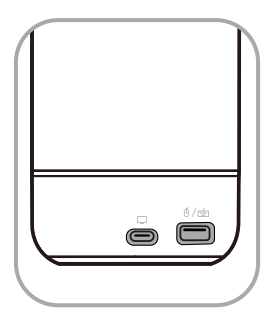

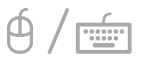

USB-Aポート マウス/キーボードの接続用

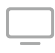

USB-C 出力ポート UVCの接続ポート、パソコンと接続用で、オ ーディオの出力/入力やビデ オ出力に接続できます。

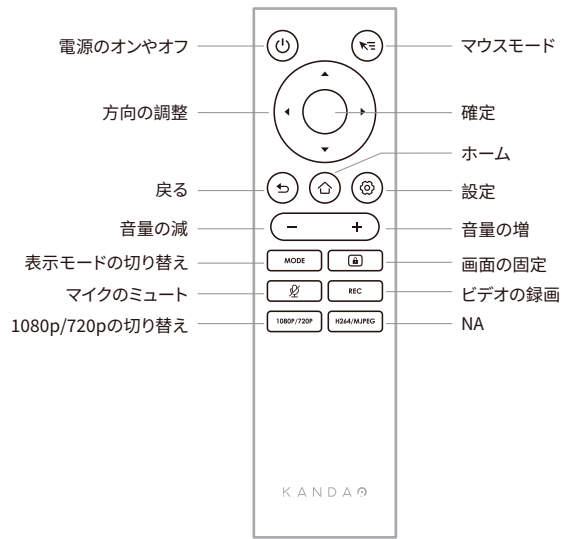

### **注意事項**

- 1. 電池の準備:リモコンは、乾電池でのみ動作します。単4形アルカリ乾電池を2本ご用意ください。
- 2. リモコンがシステムをコントロールできない場合、また再度ペアリングできない場合は、本体の「 USB-A」ポートにUSBマウスを接続し、システムホームページの「設定」-「Bluetooth」-「デバイ ス」メニューを開き、過去のペアリング情報を削除してください。その後、リモコンペアリング設定 ボタンをもう一度長押しします。
- 3. リモコンの右上の「マウス」ボタン トョ を押すと、システム画面に小さな矢印キー (ト) が表示 されます。カメラはマウスモードになり、リモコンがマウスのように使えます。リモコンを動かしな がら、リモコンの「OK」ボタンを押すことで画面をコントロールできます。
- �. リモコンのマウスモードを選択した場合、リモコンの「方向調整」ボタンや「電源」ボタンは利用で きません。また、マウスモードでカメラのスリープ、シャットダウン、画面の固定などの機能は利用 できます。
- �. ご注意:リモコンはKandao Meeting S本体の電源をオンにすることができません。

## **スタンドアローンモード操作ガイド (テレビ/ディスプレイに接続して使用)**

## **準備**

- �. 付属のUSBケーブルと電源アダプターをKandao Meeting S本体に接続します。
- �. HDMIケーブルでテレビ/ディスプレイをKandao Meeting Sに接続します。
- (HMDIケーブルは、梱包品リストに付属されていませんので、HMDIケーブルを用意する必要 があります。)

## **電源を入れる**

電源ボタン (ひ) を約3秒間押し続けると、電源が入ります。

- **注意事項**
- 1. ディスプレイに画像がないまたは接続できない場合は、ディスプレイが1080p 30Hz出力を サポートしていない可能性があります。カメラ本体の「VOL +」と「VOL-」音量ボタンを 同時に5秒間長押しすると、HDMI出力解像度を720pに切り替えることができます。
- �. ディスプレイの解像度について、「設定」-「私のデバイス」メニューを開いて確認してください。

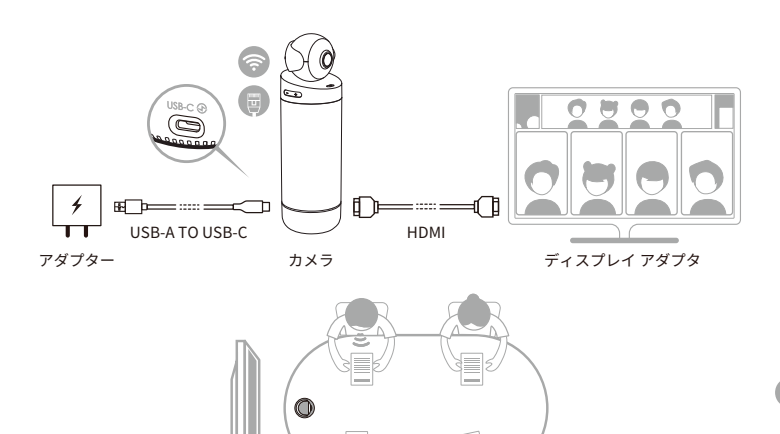

## **リモコンをペアリング**

❶ リモコンの「OK」ボタンと「VOL-」音量ボタンを同時に�秒間押し続けてください。 ■ペアリング完了後、インジケーターが消灯します。

#### **注意事項**

ペアリングが成功した後、デバイスを起動してリモコンの任意のボタンを押と、自動的にペアリン グされます。

### **インターネット接続**

### **有線LANでインターネット接続:**

ネットワークケーブルをKandao Meeting S本体のイーサネットポートに接続し、「システムの初 期起動ガイド」または「設定」でDHCP、固定IPアドレス、ネットワークプロキシなどの有線ネットワ ーク情報を設定します。

### **ワイヤレスネットワークに接続:**

「システムの初期起動ガイド」または「設定」で、DHCP、

固定IPアドレス、ネットワークプロキシなどの情報を設定します。

## **ウェブ会議を始める**

❶ アプリストア □ からウェブ会議プラットフォーム

(Skype、ZOOM、Google Meet、Teams など)をダウンロードできます。

■インストールした後、ホームページに戻ってウェブ会議プラットフォームを開きます。

#### **注意事項**

ウェブ会議プラットフォームで「ミーティング番号」「招待リンク」「ユーザー名」等を入力 する際、リモコンのマウスモード選択してください。また、USB Type-Aポートが搭載され、 キーボードやマウスなどの周辺機器の拡張にも対応します。

### **睡眠モード**

会議が終わった後、カメラ本体やリモコンの雷源ボタン (ひ) を短押して スリープ(睡眠モード)/スリープ解除できます。

### **電源を切る**

カメラ本体やリモコンの電源ボタン (の) を3秒押して電源を切ります。

JP

## **会議録画**

Kandao Meeting Sを設置した会議室現場の画像と音声を録画できます。録画した映像は自動 的にSDカードに保存されます。

- �. Kandao Meeting Sホームページの「Camera Tool」を開きます。
- 2. カメラ本体の「ミュート/REC」ボタン、またはリモコンの「REC」録画ボタンを3秒押す と、録画を開始します。
- 3. 上述のボタンを再度押すと、録画が停止します。
- **注意事項**
- 1. 他のオンライン参加者を含むウェブ会議シーンを録画する場合、会議プラットフォームが提供 する録画機能を使用してください。
- �. Kandao Meeting Sの会議録画機能を利用する前に、利用中のウェブ会議プラットフォームを 閉じてください。
- 3. 会議録画機能を利用する場合、まずはSDカード(フォーマット:FAT32、最大256G対応)を カメラ本体のSDカードスロットに入れてください。

## **会議招待リンクを入力**

- �. Kandao Meeting Sの「設定」-「スクリーンミラーリング」メニューを開き、「スクリーンミラーリ ング」機能をオンにします。
- �. Kandao Meeting S とMac / Windowsデバイスは同じネットワークに接続してください。
- 3. パソコンのブラウザに提示されたURLを入力し、Web ページに会議招待リンクを入力します。  **注意事項**

招待リンクから会議に入る場合、IPアドレスからスクリーンミラーリングすることができません。

## **スクリーンミラーリング**

### **IPアドレスからミラーリング**

- �. Kandao Meeting Sの「設定」-「スクリーンミラーリング」メニューを開き、「スクリーンミラーリ ング」機能をオンにします。
- �. Kandao Meeting S とMac / Windowsデバイスは同じネットワークに接続してください。
- �. パソコンのブラウザで指定された IP アドレスを入力し、パソコンの画面をテレビやディスプレイ 等にワイヤレスでミラーリングできます。

 **注意事項**

IPアドレスからスクリーンミラーリングする場合、音声共有を対応しません。

### **AirPlay(iOSデバイスからミラーリング)**

- �. Kandao Meeting Sの「設定」-「スクリーンミラーリング」メニューを開き、「スクリーンミラーリ ング」機能をオンにします。
- �. Kandao Meeting S とMac / iPad / iPhone( iOS デバイス)を同じネットワークに接続します。
- 3. iOS デバイスの AirPlay (AirPlay icon)を開き、デバイスリストから「Kandao Meeting S」を選 択します。

### **Miracast (Windows/Android デバイスからミラーリング)**

- �. Kandao Meeting Sの「設定」-「スクリーンミラーリング」メニューを開き、「スクリーンミラーリ ング」機能をオンにします。
- �. Kandao Meeting S とWindowsパソコン/Android のタッブレトやスマートフォンを同じ ネットワークに接続します。
- 3. 異なるデバイスについて各接続方法:
	- a. Windowsパソコンの場合、キーボードの「Win」キーと「K」キーを同時に押し、接続デバイス で「Kandao Meeting S」を選択してください。

b. Android のタッブレトやスマートフォンの場合、デバイスの「設定」‐「接続と共有」‐

「キャスト」をタップし、デバイス一覧から「Kandao Meeting S」を選択してください。

### **注意事項**

デバイスによってミラーリング機能(キャスト)の呼び方が異なりますので、詳細については、モバ イル端末の製造元にお問い合わせください。

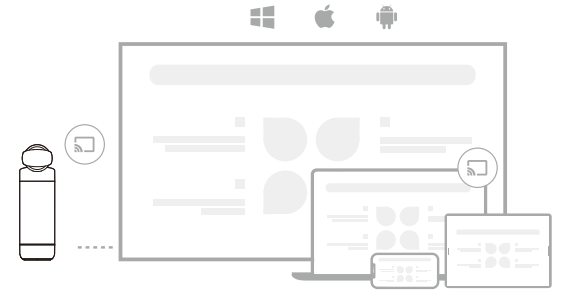

## **会議中画面共有**

- ❶ Kandao Meeting Sでウェブ会議プラットフォームを開き、画面共有機能を選択してください。
- ■会議プラットフォームの画面の指示に従って操作してください。
- ❸ 上記のスクリーンミラーリング接続方法(AirPlay/Miracast)で共有するスマートフォンやタブ レットの画面は、他のオンライン参会者と共有されます。

## **カメラセッティング**

Kandao Meeting Sの「設定」-「カメラセッティング」メニューでカメラの露出値、動画回転、ミラー リング(左右反転)、追跡感度を調整します。

- �. **露出値:**周囲の明るさに適応するように露出値を調整します。リモコンの「設定」 ボタンを選択すると、画面に露出値調整バーが表示されます。リモコンの「上」「下」 ボタンを押して、露出値を調整できます。
- �. **動画回転:**画面の表示を上下回転させ、カメラ本体を下に向けて逆さ(倒立)に置く際に 使用します。
- �. **ミラーリング(左右反転):**画面の表示を左右反転させます。画面の表示が左右反転できる 会議プラットフォームに対応します。
- �. **追跡感度:**スマートモードで会議画面切り替えの速度を調整します。

### **注意事項**

カメラの各設定項目は、「USB接続モード」に適用されます。「USB接続モード」の操作方法 については、下記「3. USBモード操作ガイド」をご参照ください。

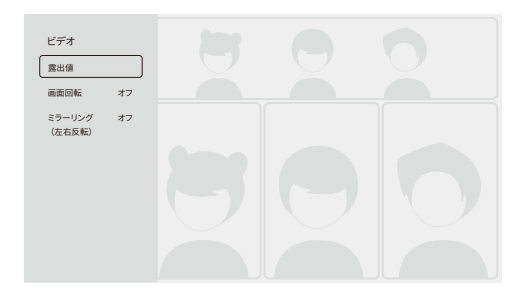

## **システムアップグレード**

Kandao Meeting Sをインターネットに接続し、新しいファームウェアがある場合、システム画面 は更新提示を表示し、アップグレード続行するかどうかを尋ねます。また、「設定」-「ファームウェ アのアップグレード」メニューで最新のファームウェアバージョンを確認し、手動でアップグレード することができます。

## **設定メニュー**

- �. **ストレージ:**ストレージのキャパシティー及び保存されたファイルの確認
- �. **ネットワーク:**DHCP、固定IPアドレス、ネットワークプロキシなどが含まれるWi-Fiとイーサネット の設定
- �. **Bluetooth:**Bluetooth のオン/オフ、Bluetoothデバイスのペアリング
- �. **スクリーンミラーリング:**ワイヤレス画面投影機能のオン/オフ、画面投影の使用方法を説明
- �. **言語:**システム言語設定
- �. **キーボード:**外付けキーボードの種類を設定
- �. **タイムゾーン:**システムのタイムゾーンを設定
- �. **ファームウェアアップグレード:**システムファームウェアをアップグレード
- �. **マイデバイス:**デバイス情報を表示
- ��. **音声:**マイク、スピーカーなどの音量を設定

��. **カメラセッティング:**「動画回転」、「露出値」、「ミラーモード」(左右反転)、「追跡感度」などの設定

��. **リセット:**アカウント情報のリセット、または工場出荷時の設定への復元

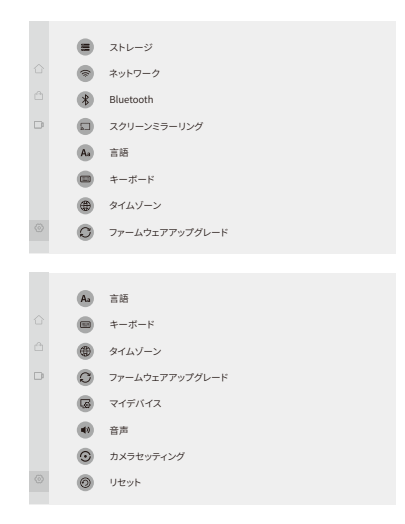

## **USBモード操作ガイド (パソコンに接続して使用)**

## **準備**

�. 付属の電源ケーブルと電源アダプターをKandao Meeting S本体に接続します。

2. もう一本のUSBケーブル (1.5m) をKandao Meeting Sとパソコンに接続します。

### **注意事項**

電源ポートとオーディオ、ビデオ出力ポートはすべて USB-Cポートのため、接続時に区別するよ うに注意してください。接続を誤るとデバイスの電源が入らなく、正常に起動できない可能性が あります。

## **電源を入れる**

電源ボタン (の) を約3秒間押し続けると、電源が入ります。

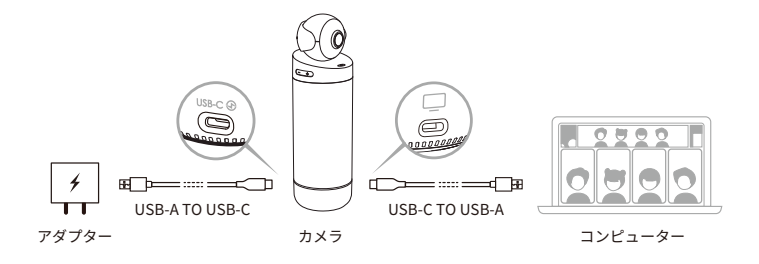

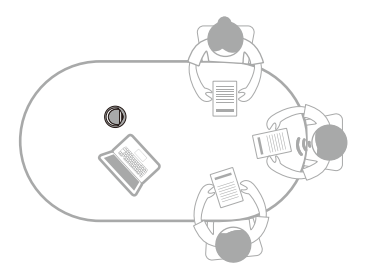

### **リモコンをペアリング**

❶ リモコンの「OK」ボタンと「VOL-」音量ボタンを同時に�秒間押し続けて、インジケーターが点 滅したらボタンから放します。

■ペアリング完了後、インジケーターが消灯します。

### **注意事項**

ペアリングが成功した後、デバイスを起動してリモコンの任意のボタンを押と、自動的に ペアリングされます。

## **ウェブ会議を始める**

- ❶ ネットワークに接続されたパソコンでウェブ会議プラットフォーム (Skype、Zoom、Google Meet,Teamsなど)を開き、新しい会議を始めます。
- **❷** 会議プラットフォームのカメラ設定で、Kandao Meeting Sを選択し、カメラが接続された後、 青のインジケーターが点灯します。

### **注意事項**

- �. USB モードでは、ほかのソフトウェアをインストール必要はありません。Kandao Meeting Sと パソコンを接続するだけで使用できます。
- 2. 画面には画像がないまたは異常な画像の場合は、リモコンの「1080p/720p」ボタンを5秒間 長押しすると、デバイスが再起動し、USB出力解像度が切り替わります。

### **睡眠モード**

会議が終わった後、カメラ本体やリモコンの電源ボタン (の) を短押してスリープ(睡眠モー ド)/スリープ解除できます。

### **電源を切る**

カメラ本体やリモコンの電源ボタン (の) を3秒押して電源を切ります。

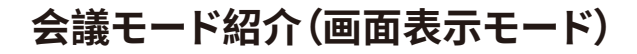

## **スマートモード**

**超広角モード**:全空間で���度の視野をカバー、すべての参加者を画像に表示できます。

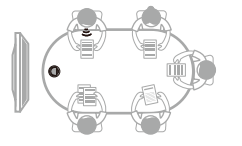

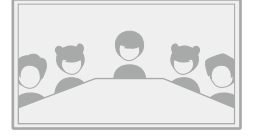

**シングルモード**:発言者だけを大きく表示します。

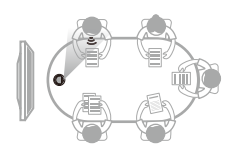

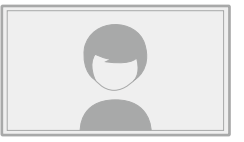

**ダブルモード**:二人の参加者を表示し、発言者を緑のフレームで表示します。

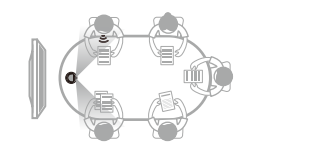

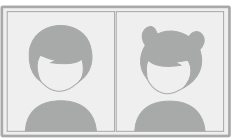

**マルチモード**:参加者全員を表示し、発言者を緑のフレームで表示します。

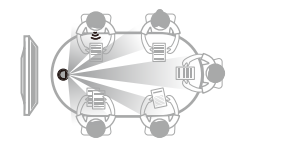

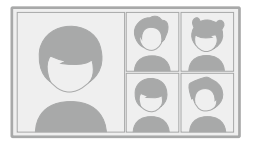

## **ロックモード**

リモコンを使って画面表示の角度、画面のズームイン/ズームアウトをコントロールできます。

**使用方法** 

ウェブ会議中、リモコンの「ロック」 ▲ ボタンを短押しすると、画面の左下隅に「ロック」ロゴ ▲ が表示されます 。ロックされた画面には、青いフレームが表示されます。

 **注意事項**

�. 視角を適切な位置に調整した後、リモコンの「確認」ボタンをもう一度押し、画面ロック機能 を解除します。画面ロック機能を解除するまで、ロックされた画面のままに表示します。 2. ロックモードで画面のコントロールがマウス操作を対応しません。

**表示画面を選択**

リモコンの「左」、「右」のボタンを押すと、表示画面を選びます。リモコンの「OK」ボタンを押すと、 ロックされた画面のフレームが青から白くになり、視角を調整できます。

#### **角度調整**

- 1. リモコンの「上」、「下」、「左」、「右」のボタンを押すと、異なる角度を調整できます。また、リモコ ンの「VOL+」と「VOL-」音量ボタンを押すと、画面のズームイン、ズームアウトできます。
- 2. リモコンの「確認」ボタンを押し、画面を固定します。

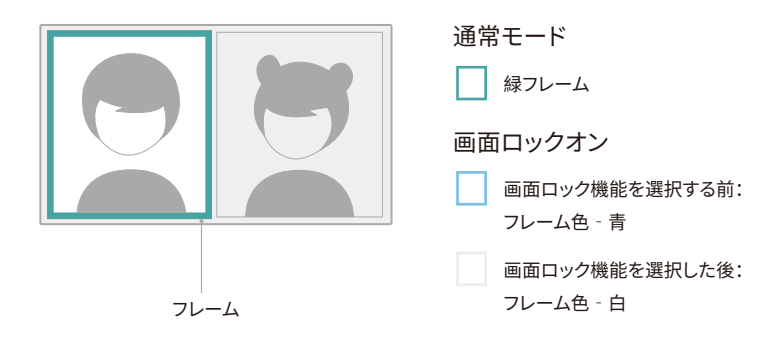
# 製品仕様

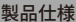

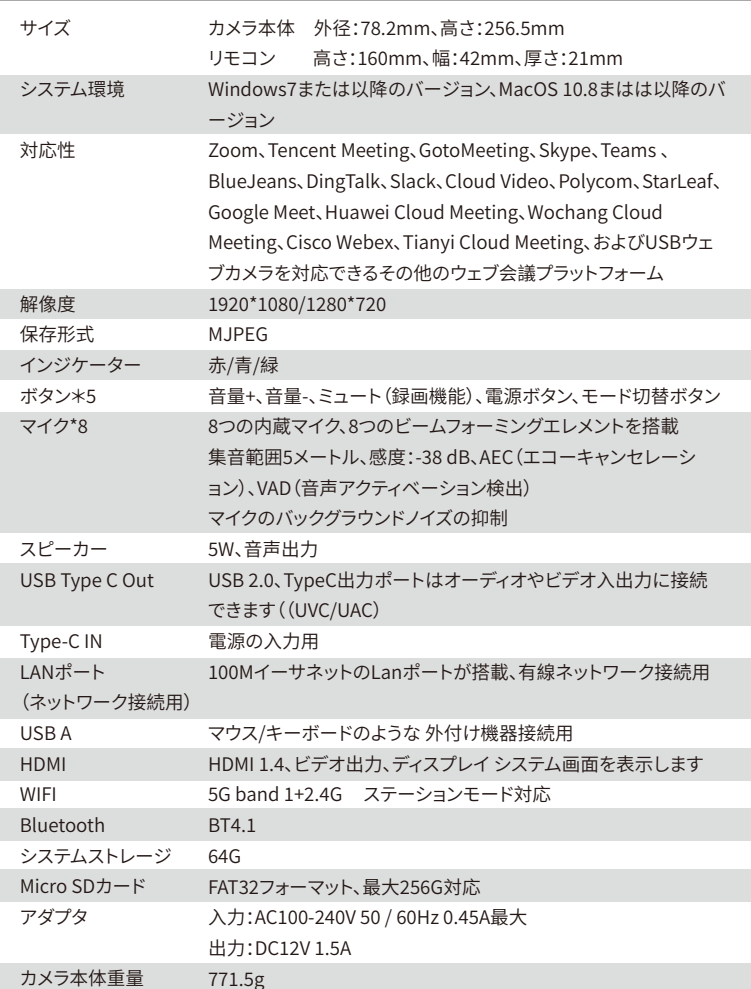

 $\sqrt{P}$ 

# **安全と注意事項**

**警告:**次の予防措置に従わなかった場合、人身事故およびKandao Meeting Sの破損が生じる 恐れがありますのでご注意ください。ウェブカメラとアクセサリーを使用する前に、それらが元の 状態であることをしっかり確認してください。安全上の理由から、Kandao Meeting Sに付属のア クセサリーまたは購入したアクセサリーのみを使用してください。Kandaoが推奨していないその 他の部品、付属品、充電器を使用すると、火災、感電、または死亡の原因となる可能性があります。 許可されていないアクセサリーまたは部品の使用によって生じた損傷は、保証の対象外です。

- ❶ 不安定なところに製品を置いたり固定したりしないでください。この注意事項に従わないと、 製品が緩んだり脱落したりして、事故や装置の損傷を引き起こす可能性があります。
- ■外部電源を接続する場合、電源装置の安全ガイドラインに従ってください。
- **❸ Kandao Meeting Sのレンズは、ガラス製です。レンズが破損している場合は、壊れた** レンズ/ガラスに傷がつかないように注意して取り扱ってください。
- ❹ 動作中はカメラの温度が高くなることがありますが、これは通常の使用状態です。この ような状況では、バッテリーまたは電源を切断し、そのままにして冷ましてから、再度使用して ください。
- ●この商品はおもちゃではありません。地域のすべての法律、規制、および制限を遵守する ことは、お客様の責任です。
- ❻ 本製品を不正な監視、秘密の写真撮影、または個人のプライバシー規制に違反する方法で 使用しないでください。
- ❼ 注意事項:カメラを非常に寒い場所や暑い場所に置かないでください。 非常に寒い、 または暑い状況では、カメラが一時的に正常に動作しなくなる可能性があります。
- ❽ 警告:本製品はレンズカバーが開いた後、レンズが保護されることがありません。注意しない と傷が付きやすくなります。レンズを下に向けて置かないでください。レンズ表面の傷つきは保 証対象外となります。

上記の記号は、地域の法律および規制に従って、製品を家庭ごみとは別に廃棄する必要がある ことを示しています。安全に廃棄またはリサイクルするため、本品を廃棄する場合は自治体が指 定した収集場所までお持ちください。製品およびその電気付属品を分別収集してリサイクルする ことが、天然資源の節約、人間の健康の保護、環境保全につながります。

### **FCC ID: 2ATPV-KDMT**

Changes or modifications not expressly approved by the party responsible for compliance could void the user's authority to operate the equipment. This equipment has been tested and found to comply with the limits for a Class B digital device, pursuant to Part 15 of the FCC Rules. These limits are designed to provide reasonable protection against harmful interference in a residential installation. This equipment generates, uses and can radiate radio frequency energy and, if not installed and used in accordance with the instructions, may cause harmful interference to radio communications. However, there is no guarantee that interference will not occur in a particular installation.

If this equipment does cause harmful interference to radio or television reception, which can be determined by turning the equipment off and on, the user is encouraged to try to correct the interference by one or more of the following measures:

-- Reorient or relocate the receiving antenna.

-- Increase the separation between the equipment and receiver.

-- Connect the equipment into an outlet on a circuit different from that to which the receiver is connected.

-- Consult the dealer or an experienced radio/TV technician for help.

This equipment complies with FCC radiation exposure limits set forth for an uncontrolled environment. End user must follow the specific operating instructions for satisfying RF exposure compliance. This transmitter must not be co-located or operating in conjunction with any other antenna or transmitter.

The portable device is designed to meet the requirements for exposure to radio waves established by the Federal Communications Commission (USA). These requirements set a SAR limit of 1.6 W/kg averaged over one gram of tissue. The highest SAR value reported under this standard during product certification for use when properly worn on the body

This equipment complies with FCC radiation exposure limits set forth for an uncontrolled environment.

This device complies with Part 15 of the FCC Rules. Operation is subject to the following two conditions: (1) this device may not cause harmful interference, and (2) this device must accept any interference received, including interference that may cause undesired operation.

## ΛΝ

CAUTION

- ‒ Risk of explosion if the battery is replaced by an incorrect type;
- ‒ disposal of a battery into fire or a hot oven, or mechanically crushing or cutting of a battery, that can result in an explosion;
- ‒ leaving a battery in an extremely high temperature surrounding environment that can result in an explosion or the leakage of flammable liquid or gas;
- ‒ a battery subjected to extremely low air pressure that may result in an explosion or the leakage of flammable liquid or gas.

A)低功率射頻器材:

取得審驗證明之低功率射頻器材,非經核准,公司、商號或使用者均不得擅自變更頻率、加大功率或變更原設計 之特性及功能。低功率射頻器材之使用不得影響飛航安全及干擾合法通信;經發現有干擾現象時,應立即停用, 並改善至無干擾時方得繼續使用。

前述合法通信,指依電信管理法規定作業之無線電通信。低功率射頻器材須忍受合法通信或工業、科學及醫療 用電波輻射性電機設備之干擾。

 $B)5G:$ 

應避免影響附近雷達系統之操作。

高增益指向性天線只得應用於固定式點對點系統。

#### **MADE IN CHINA**

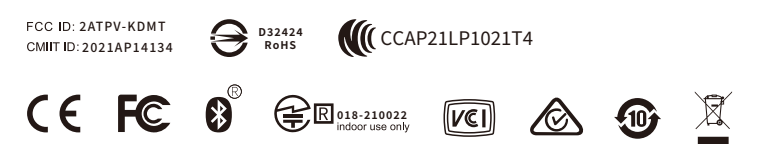

#### **Kandao Meeting S**

ALL-IN-ONE CONFERENCE CAMERA

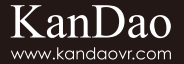

Product Name: Kandao Meeting S Conferencing Camera Model: MT0623 Manufacturer: KanDao Technology Co.,Ltd. Address: 201 Sino-Steel building, Maqueling Industrial District, Maling Area, Yuehai Street, Nanshan, Shenzhen

产品名称: Kandao Meeting S视频会议机 型号: MT0623 制造商:深圳看到科技有限公司 地址:深圳市南山区粤海街道麻岭社区麻雀岭工业区中钢大厦201

產品名稱: Kandao Meeting S視頻會議機 型號: MT0623 製造商:深圳看到科技有限公司 地址:深圳市南山區粵海街道麻嶺社區麻雀嶺工業區中鋼大廈201